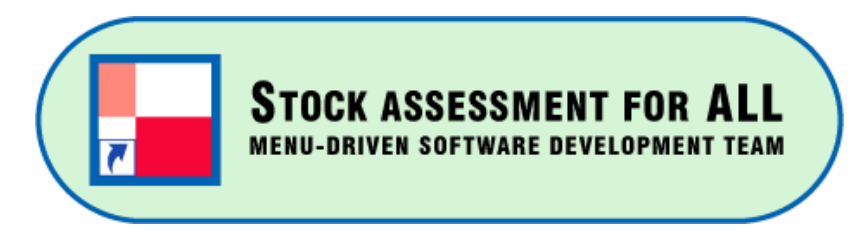

Menu-driven software series (No. 2)

# ASPIC\_MANAGER (VER1.1.0) **Manual**

(**April 8,** 2024)

**Tom NISHIDA** (PhD) (Representative) aco20320@par.odn.ne.jp **Kazuharu Iwasaki** (Software Engineer) [MENU] Menu-driven stock assessment software developing team(Japan) <https://www.esl.co.jp/products/menu>

*[MENU] is supported by Environmental Simulation Laboratory (Japan) © All copyrights and patents are reserved by [MENU]*

1

# Contents

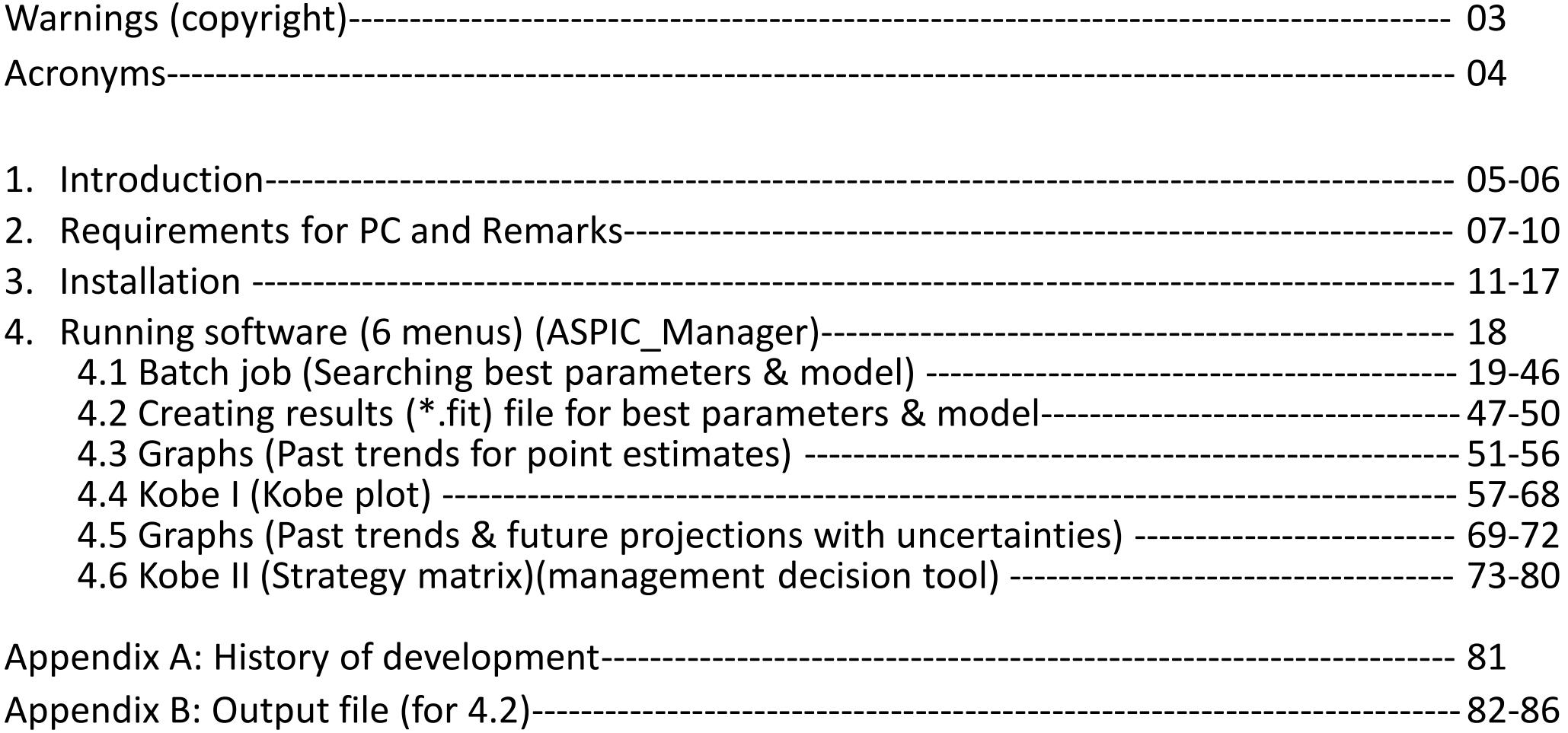

# **Warnings**

© All copyrights and patents are reserved

by [MENU] Menu-driven stock assessment software developing team

- (1) This software can be used only by those who had trainings by [MENU] (personal copy & personal use only).
- (2) Please don't give or sell copies to others.
- (3) Please don't inform the download link of this software to others.
- (4) If uses want to make reports and/or publish papers using this software, please get permission from [MENU] at [menu.soft.SEC@gmail.com](mailto:menu.soft.SEC@gmail.com)

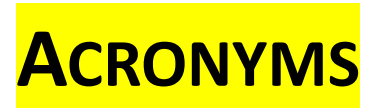

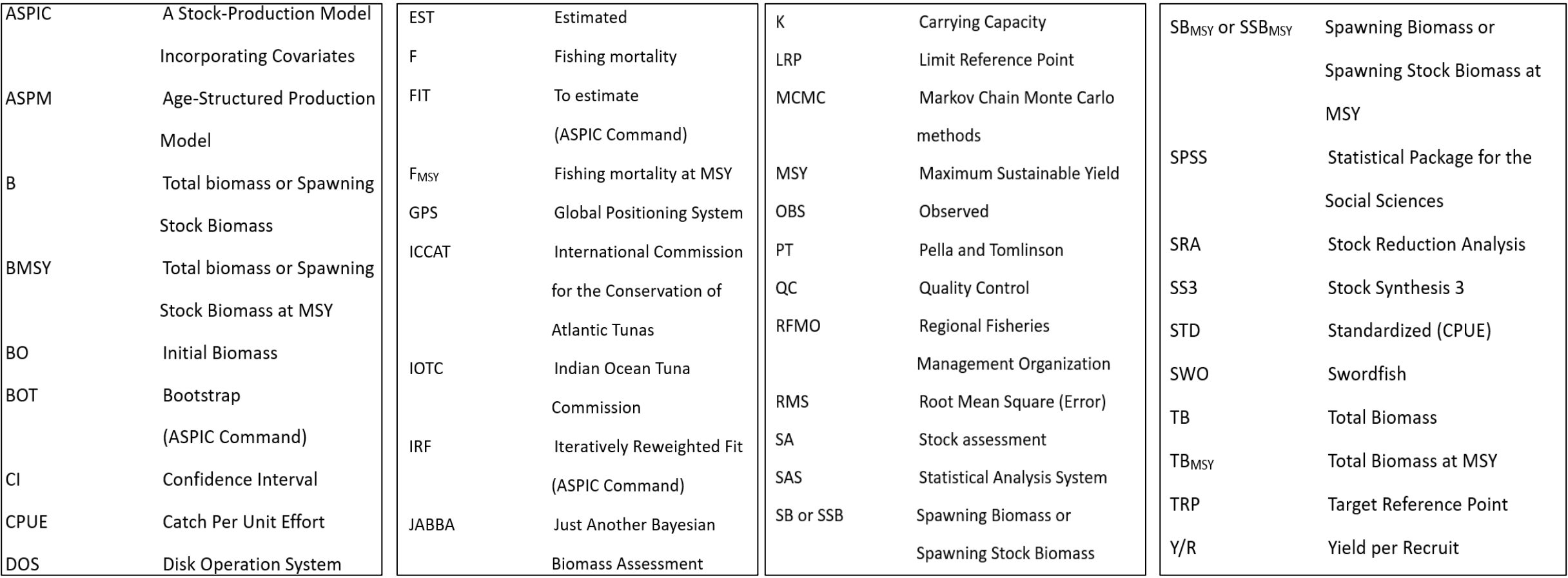

# 1. Introduction Evolution of PM (Production Model)

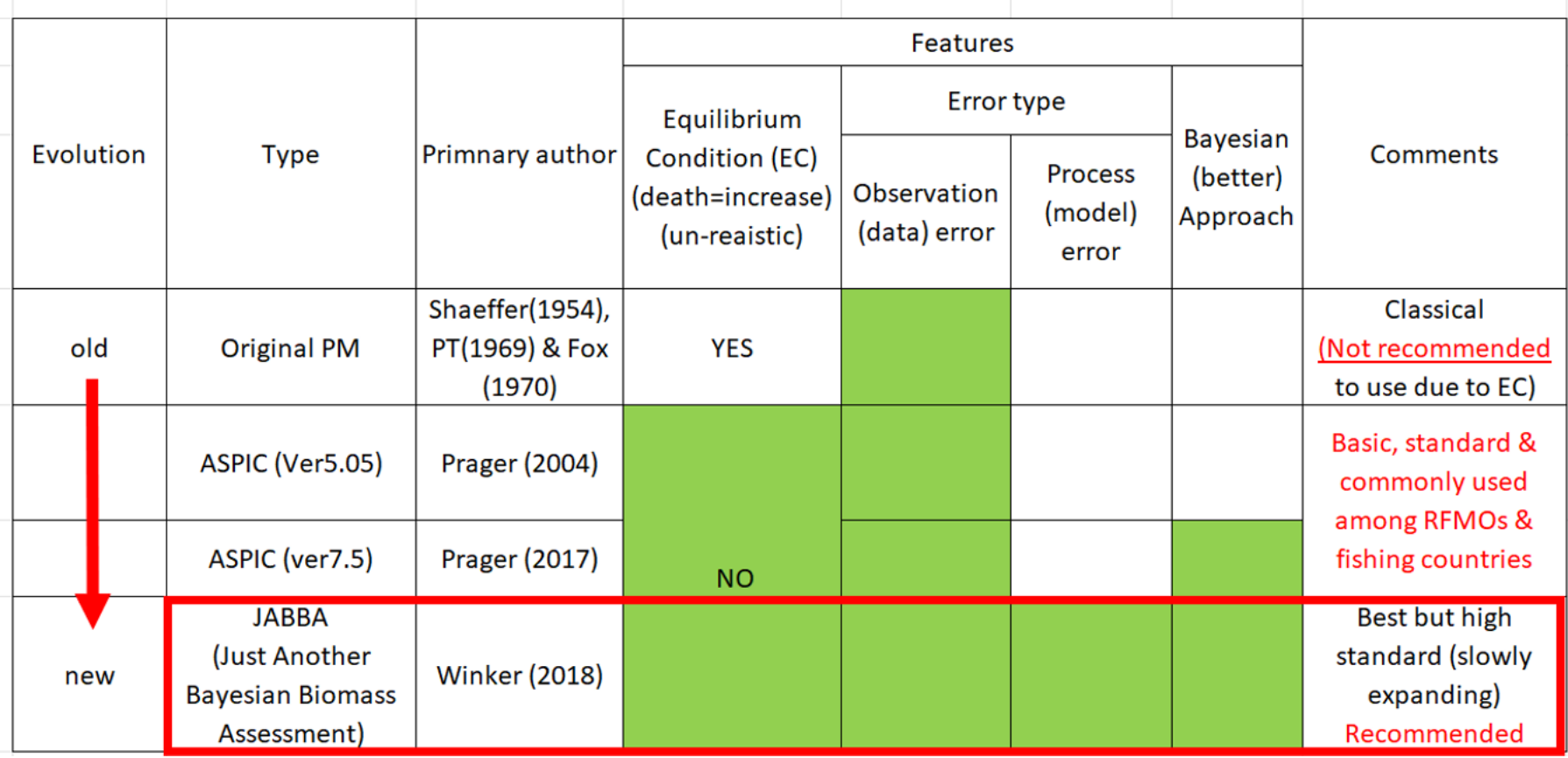

*(Note) PT: Pella and Tomlinson*

➔ This manual is for ASPIC\_Manager to implement ASPIC(ver5.05) JABBA Manager for JABBA  $\rightarrow$  to be completed in 2024

**New software : ASPIC\_Manager (from 2024) (6 menus)** 1. Introduction : ASPIC Manager **Pervious ASPIC software (2023 or before)**  Only one menu (batch job) was available.  $\rightarrow$  It is now menu (1) in the new ASPIC\_Manager. But all other works for menu  $(2)^\sim(6)$ need to be done manually *caused many errors in the past* 

(ALL-in-one & Automated) Simple & friendly operations ➔No mistakes/errors ASPIC Manager(ver1.1.0)(2024)  $\times$ (1) Batch job (search best parameters & model) (2) Create results (\*.fit) file (for best parameters) (3) Graphs (point estimate) (past trends)  $(4)$  Kobe I (Kobe plot) (5) Graphs (uncertainties) (past trends & future projections)  $(6)$  Kobe II (strategy matrix) (TAC decision tool) Manual But users must understand meanings of processes (this manual explains) 6

# **2. REQUIREMENTS FOR PC AND REMARKS (1/4)**

### **(1) Requirements for PC**

- ⚫ Operation System: MS window 10 or 11 and **NOT applicable for MAC (apple) PC.**
- ⚫ 64bit PC.
- ⚫ RAM: minimum 2GB.
- ⚫ Basic software (Word, Excel and Notepad)
- ⚫ R programming language for window (R-4.3.1-win) needs to be installed in advance. Its size is 80MB (zipped) and 180MB (unzipped).
- ⚫ To make smooth operations, users need at least 30% of empty space of the hard disk.

#### **2. REQUIREMENTS FOR PC AND REMARKS (2/4)**

**(2) Important remarks** (sample data) (REVISED)

- This manual uses the sample data for demo.
- Users can use the sample data for practice

➔ **important: Use the data available folders corresponding to the menu.** 

• Location of the sample data (7 folders for 7 menus)

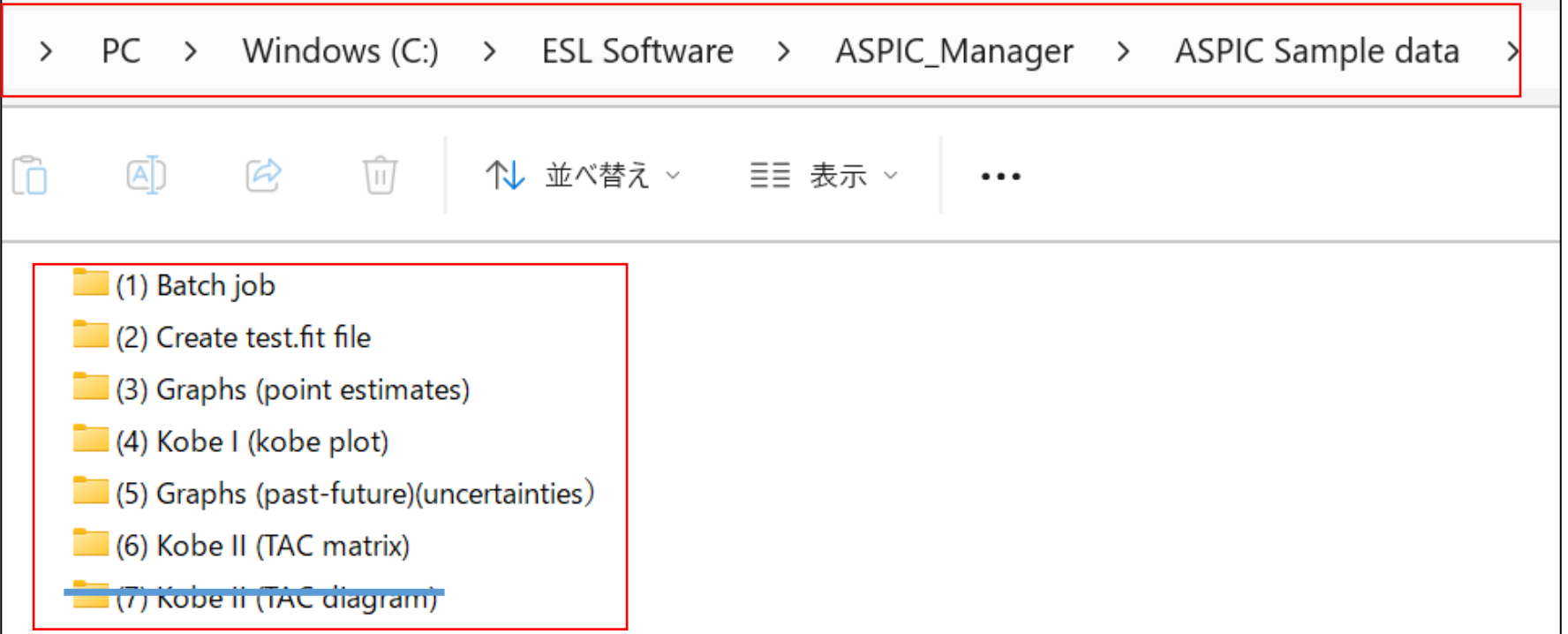

# **2. REQUIREMENTS FOR PC AND REMARKS (3/4)**

**(2) Important remarks** *(continued)*

#### **Manual**

This PowerPoint is the manual (REVISED). Manul call button is available in menus  $\rightarrow$  do not use (old version)

#### **Keep the original files** (important)

Don't use original files. Make copies & use copies as work files like wk1, wk2, etc.

### **Operation by mouse**

This manual explains operations based on "mouse". For "touch panel" or "key board", follow corresponding manipulations.

#### **Save**

Save files frequently.

# **2. REQUIREMENTS FOR PC AND REMARKS (4/4)**

**(2) Important remarks** *(continued)*

- ⚫ **Engines (programs and applications) underpinning this software**
- Microsoft Visual Studio (2019)
- Graphics: C# and. NetFrameWork4.7.2
- ASPIC Batch job (Grid search) menu-driven Software (Ver 1.1) (2018)
- Kobe | II(ver.6.1.5)(2023)
- R-4.3.1-win(2023)

### 3. Installation

### 3 application and Linking R to ASPIC\_Manager

### *Before installation, uninstall old versions if uses have precious versions.*

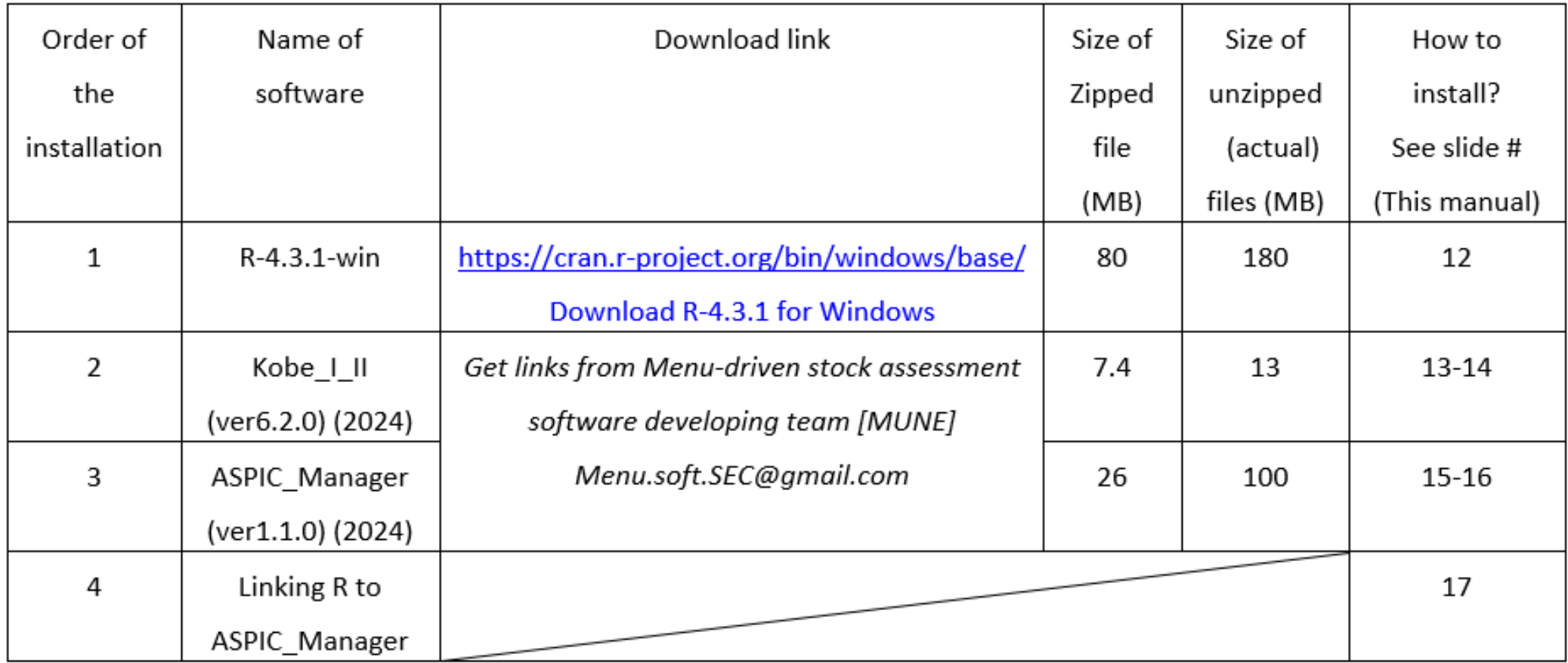

### **3. Installation** : **How to install "R-4.3.1-win"?**

Go to<https://cran.r-project.org/bin/windows/base/>

Users will see the window below:

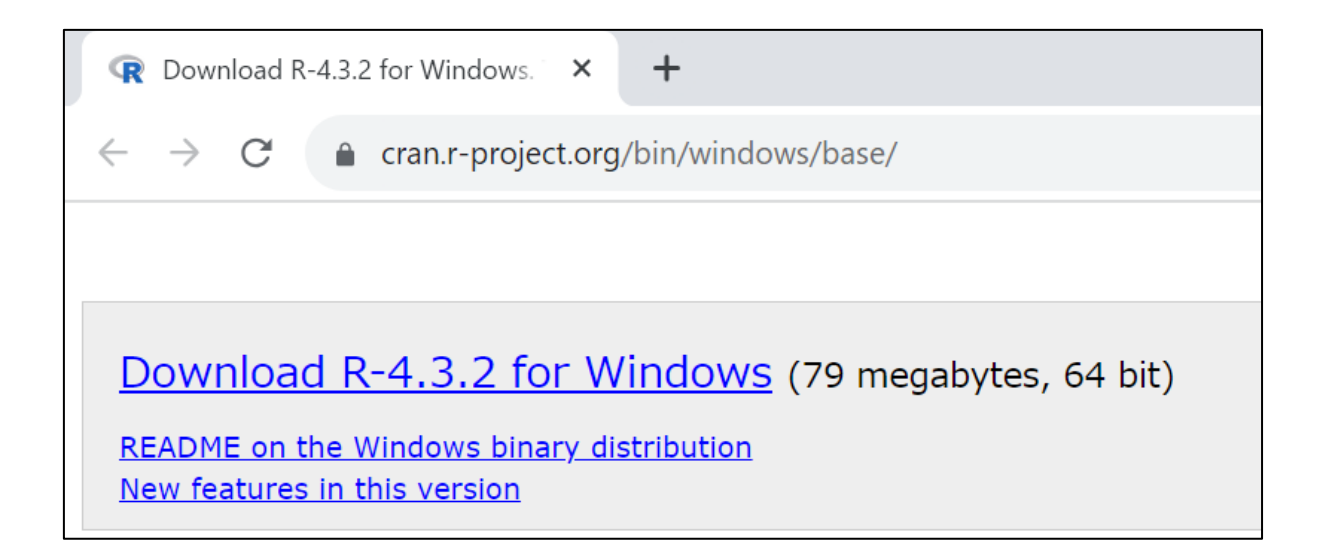

Then download from [Download R-4.3.1 for Windows](https://cran.r-project.org/bin/windows/base/R-4.3.1-win.exe)

# **3. Installation**: **Kobe I (plot) & II (management tool)**

# Double click the zipped installer (located folder or desktop)

*Users can get the download link of the software* 

*from the [MENU] Secretariat at [menu.soft.SEC@gmail.com](mailto:menu.soft.SEC@gmail.com)*

*Installer (folder) Installer (desktop)* 

Kobe\_I\_II\_Manager(ver6.2.1)(2024)

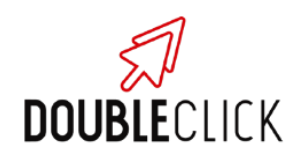

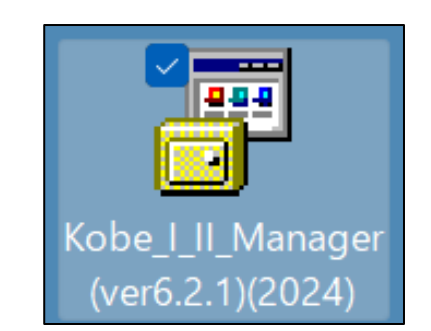

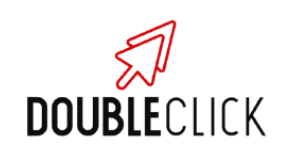

### **3. Installation: Kobe I+II Follow 5 steps**

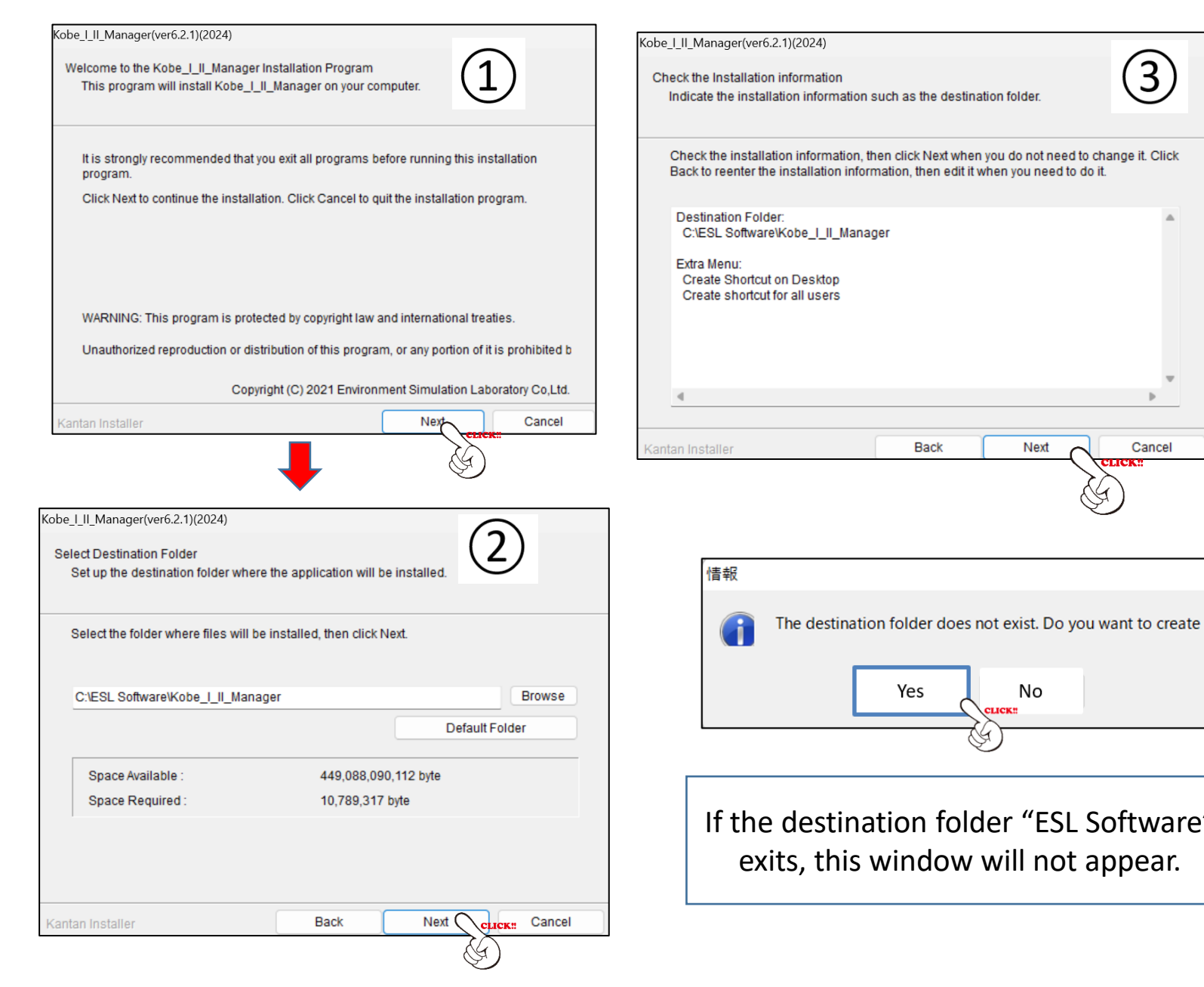

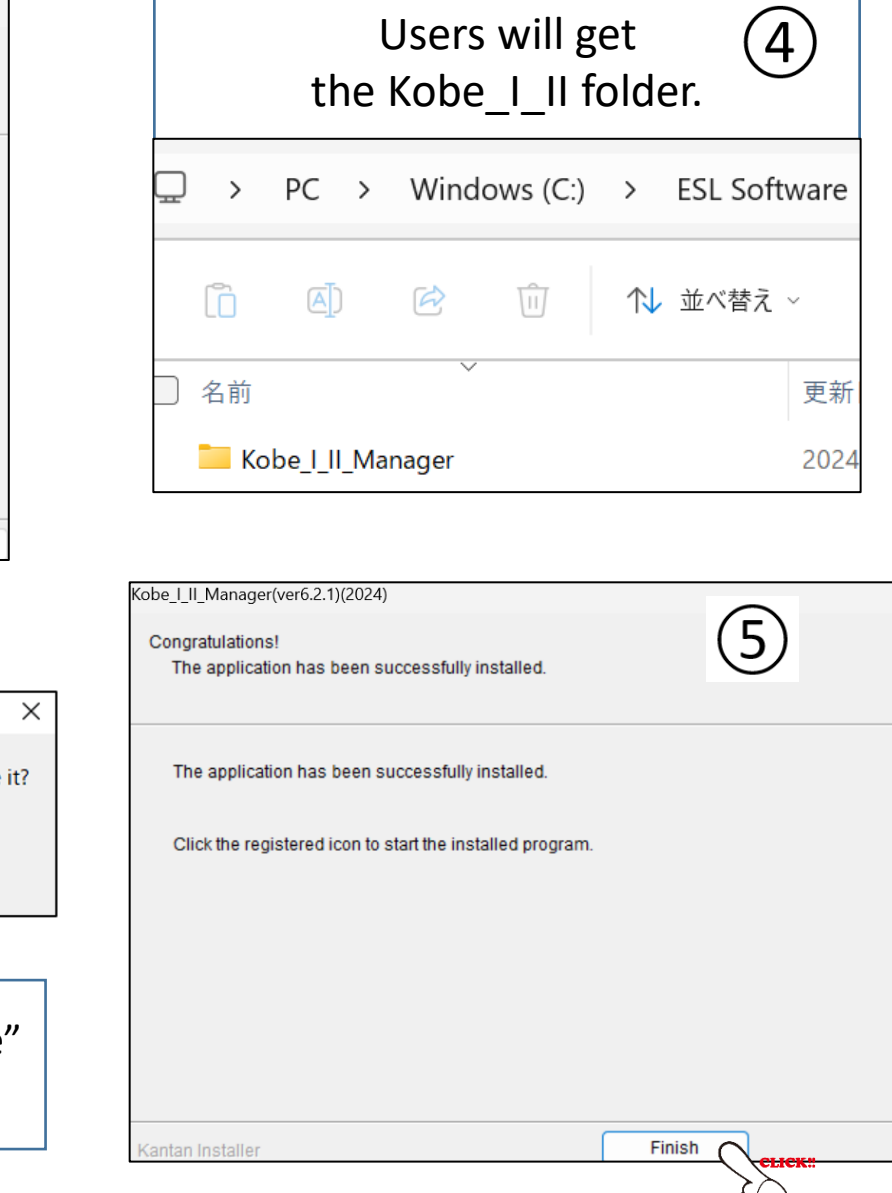

 $\left(3\right)$ 

Cancel

**Back** 

Yes

Next

No

**CLICK#** 

14

# **3. Installation: ASPIC\_Manager**

# Double click the zipped installer (located folder or desktop)

*Users can get the download link of the software* 

*from the [MENU] Secretariat at [menu.soft.SEC@gmail.com](mailto:menu.soft.SEC@gmail.com)*

ASPIC\_Manager(ver1.1.0)(2024) 帶

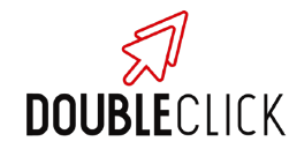

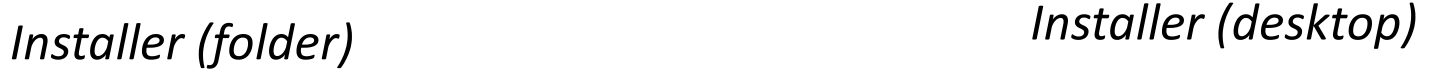

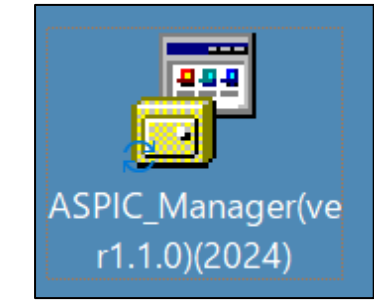

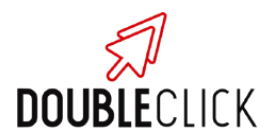

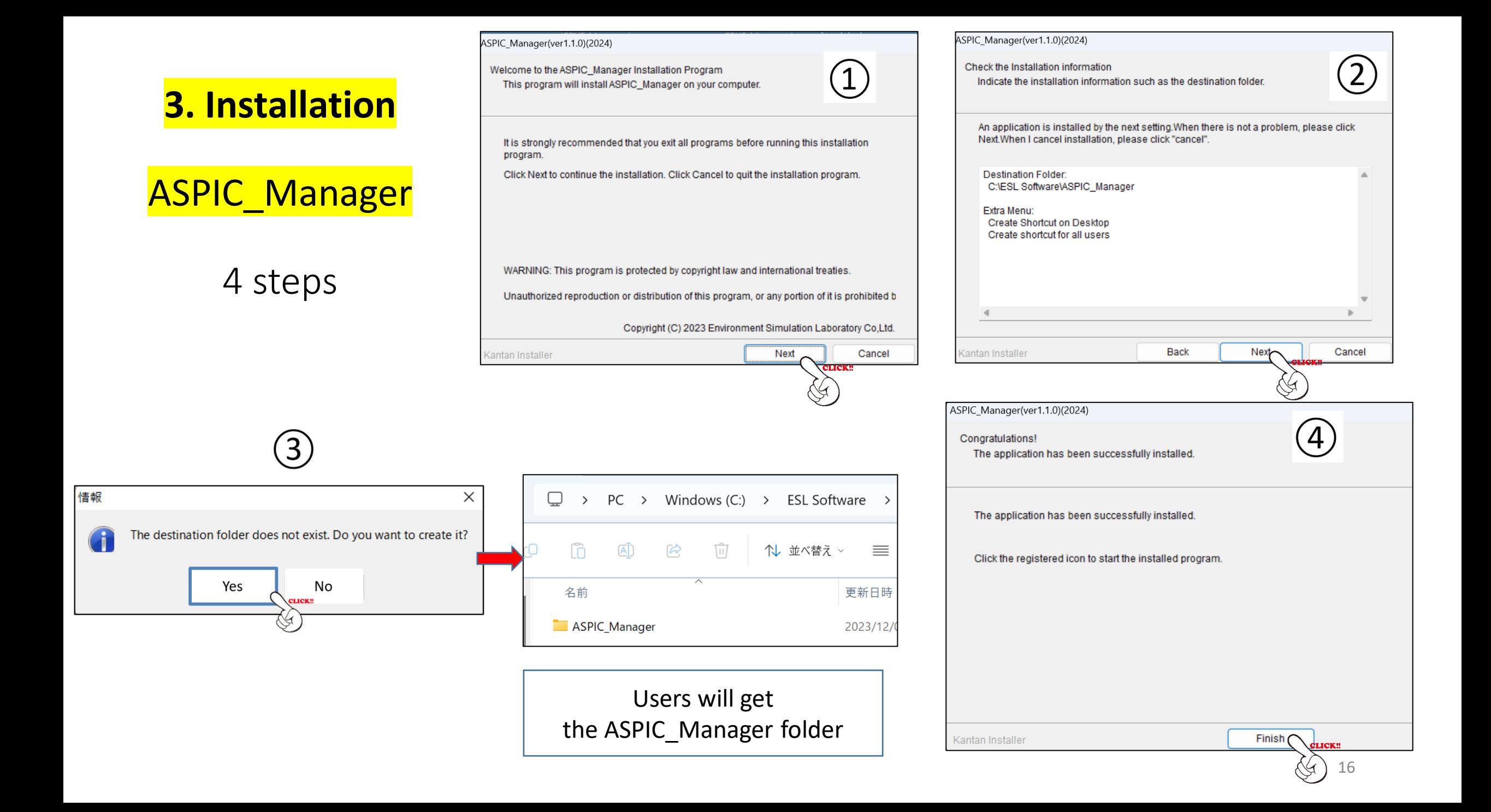

### **3. Installation** Linking R to ASPIC\_Manager

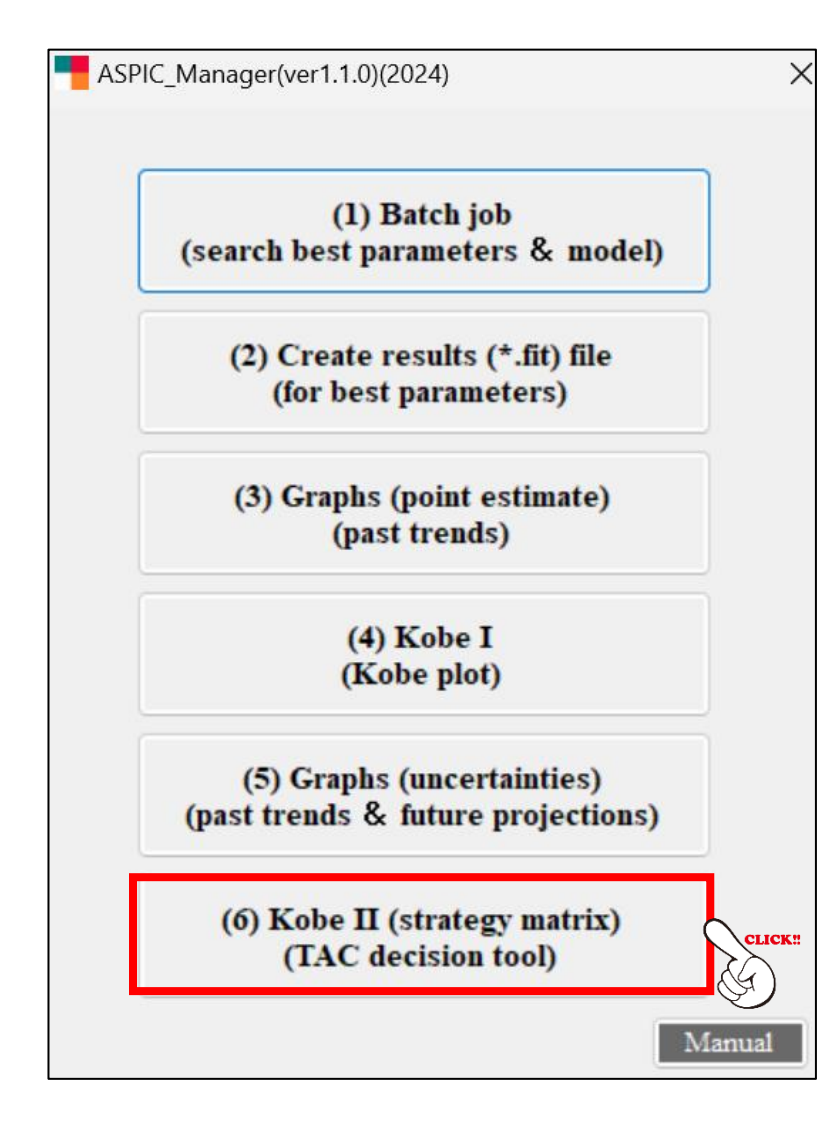

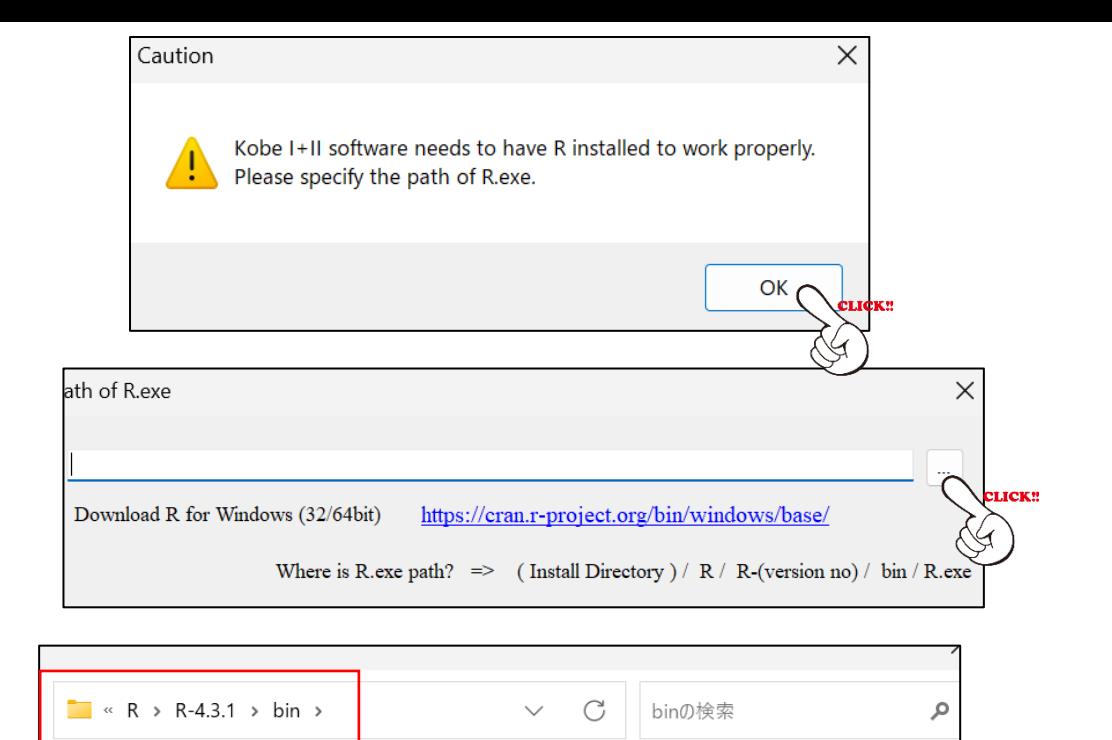

ルダー

名前

 $\approx$  x64

 $R R$ 

ァイル名(N) R

#### Identify R

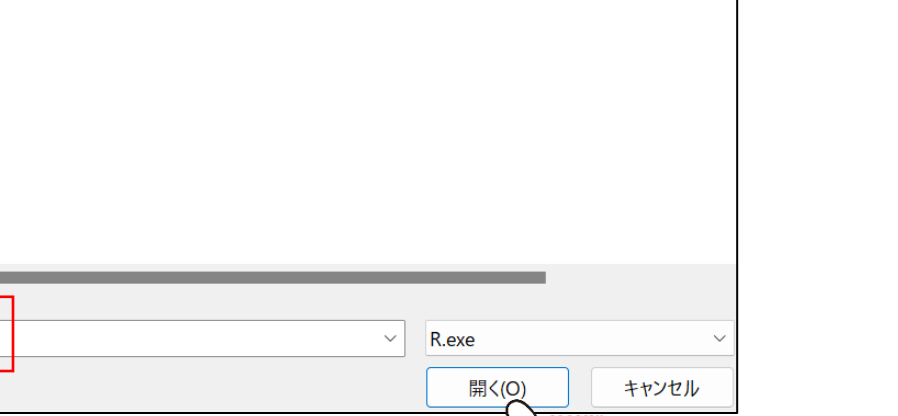

更新日時

2023/09/09 23:36

 $0.22 \times 0.6$  is  $0.27$ 

 $\equiv$   $\sim$ 

 $\Box$ 

種類

ファイル フォ

 $77 - 111 +$ 

4. Running software (6 menus) ASPIC\_Manager

**4. Running ASPIC\_Manager 4.1 Batch job**

#### ASPIC needs **one input file (\*.inp)** (program+ data)to search best parameters & model (batch job).

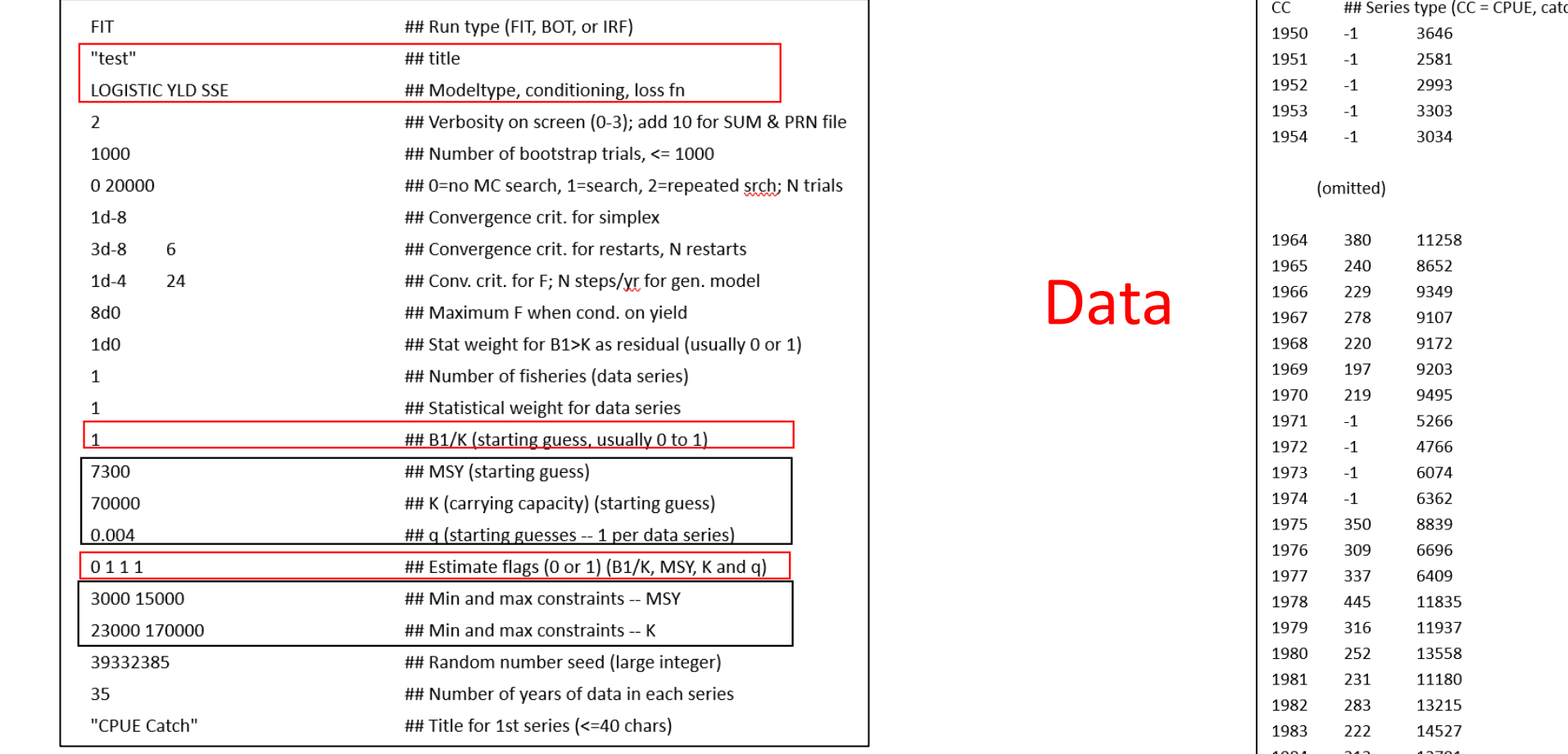

#### *Entry items*

Program

- *Red boxes : Users must edits (details are explained in this Section 4.1 Batch job).*
- *Black boxes: Numbers need to be entered using specific computing rules, which are automatically conducted by this software. Thus, users don't need to enter (for details, see Appendix B).*
- *For all others: Default values/names will be used. Thus, users don't need to enter.*

Data (YEAR, CPUE CATCH in tons) *Users need to make this data set (see slide #28)*

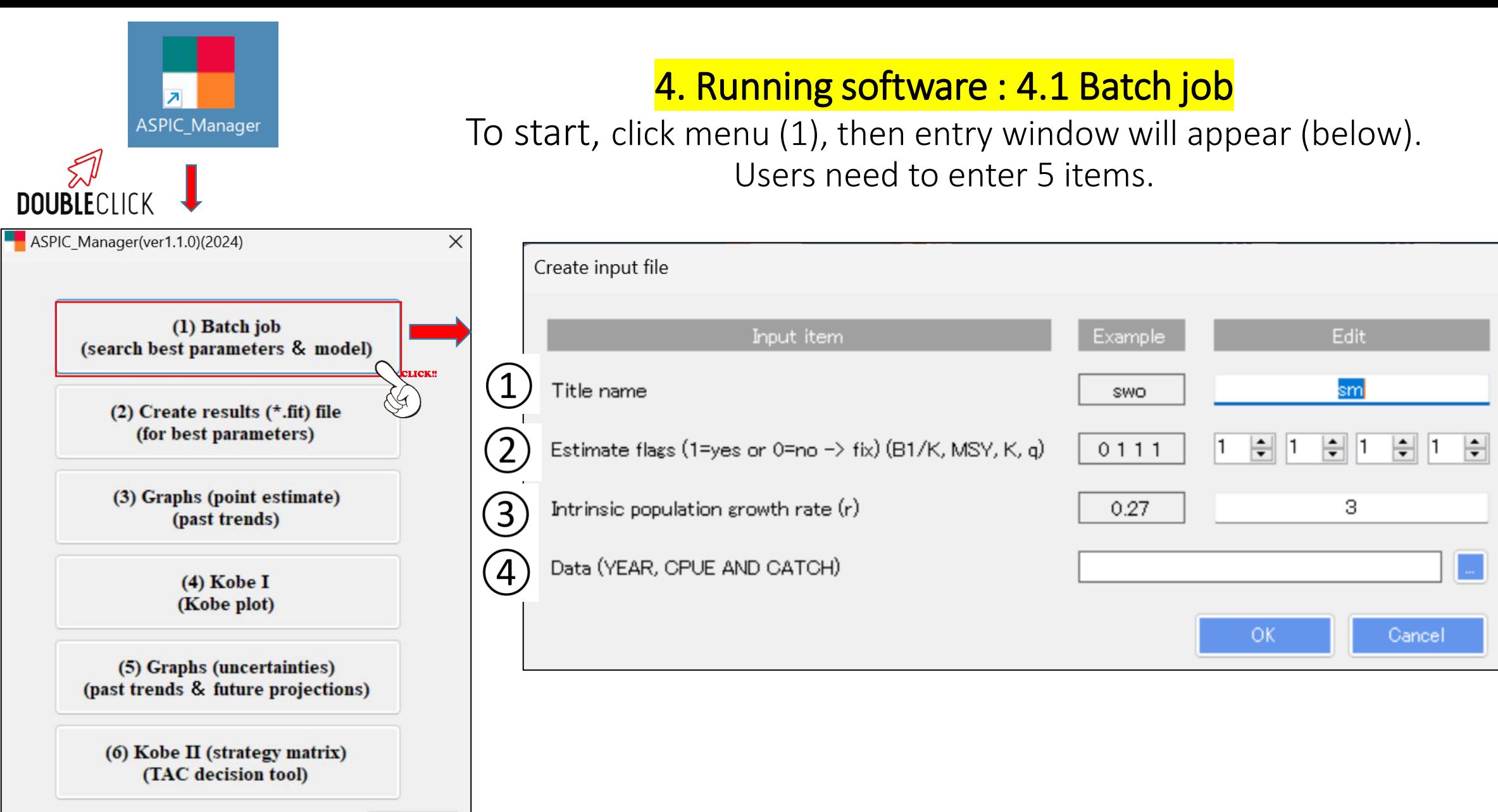

Manual

 $\circ$  is self-explanatory.  $\circled{2}$  are explained in slides #21 at #27.

 $(2)$  What are Estimate flags (1=yes or 0=no $\rightarrow$ fix) (B1/K, MSY, K, q)?

4 parameters (B1/K, K, MSY & q) need to be estimated.

flag=1 (yes to estimate) or flag=0 (no estimate and fix some values)

For example, ED 1/K, MSY, K, q

If estimate all 4 parameters →

If no estimate  $B1/K$  (fix some value)

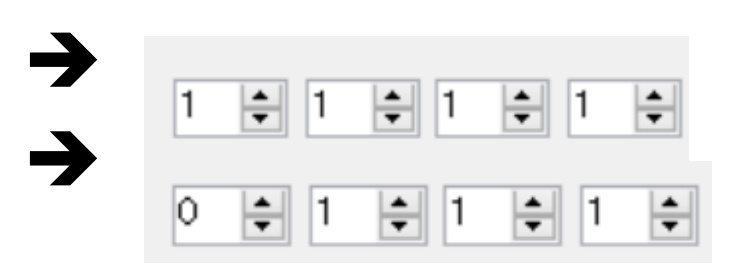

Normally at the beginning, all 4 parameters will be estimated. If no convergences (all 4 parameters cannot be estimated)…

 $\rightarrow$  1 or 2 parameters will be fixed to get convergences (see #37- #41 & #43 for details)

#### Relevant information on ② What is B1/K (start guess or fixed value) (0 to 1)?

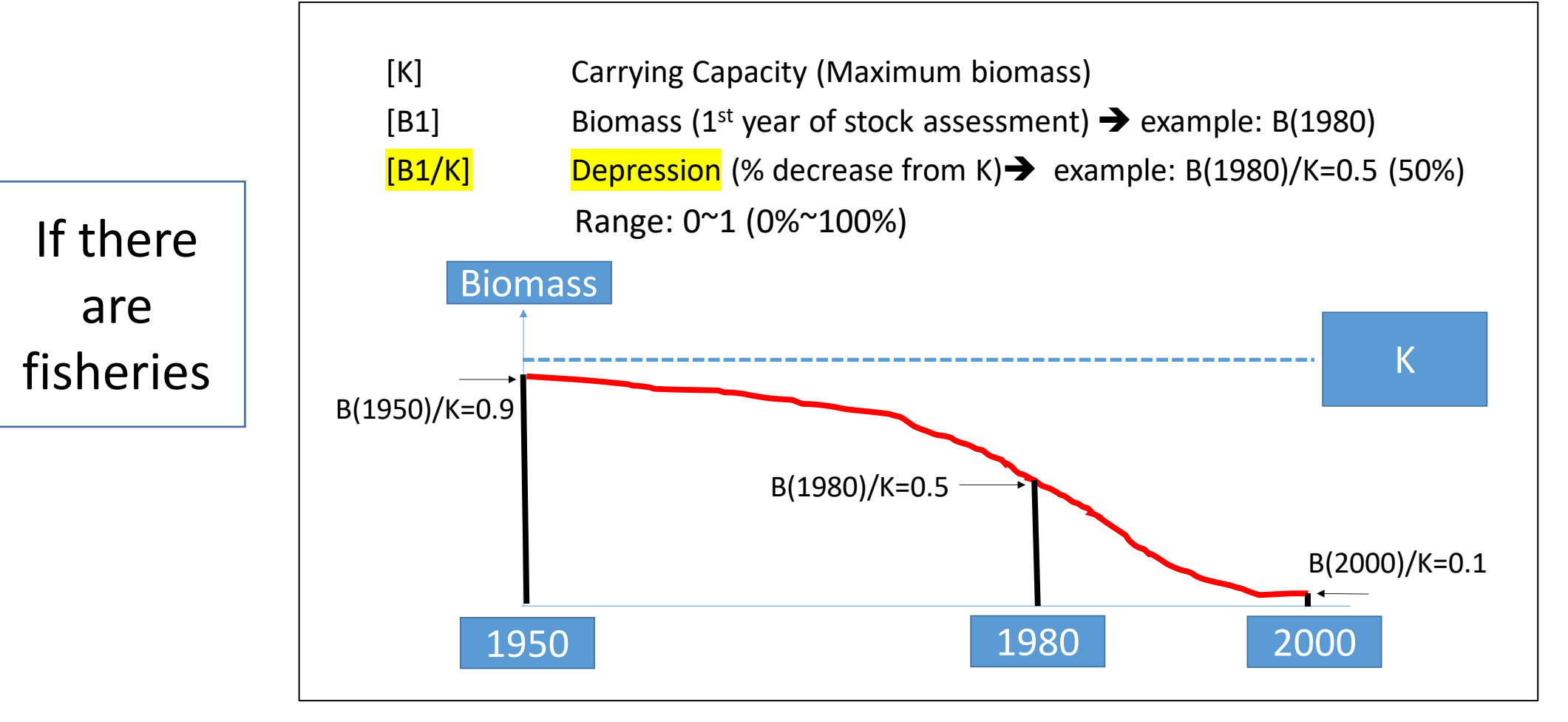

Users need to assign one value  $\rightarrow$  Example: B1=B(1980)=0.5

Relevant information on ② What is q (catchability coefficient) *(efficiency of catch).* 

*If gear A catches 2 times higher than gear B in the same effort, q=1.0 (gear A) and q=0.5 (gear B)*

*Gear A is 2 times efficient to catch same amount of catch in the same effort than Gear B*

Relevant information on ② Assigning initial seeding values for B1/K, MSY, K and q (Batch job)

# MSY & K (carrying capacity)  $\rightarrow$  initial guess values & Min/Max values q (catchability)  $\rightarrow$  initial guess value

Refer to next slide

Computing rules are applied.

This soft will automatically compute and assign.

→ Thus users don't need to enter, but they understand the background.

#### Relevant information on ②

### Definition of initial seeding values for 3 parameters (MSY, K and q)

*(note) This software will automatically compute these values using definition (below) and assign to the batch job. Thus, users do not need to do this work, but need to understand the meanings.* 

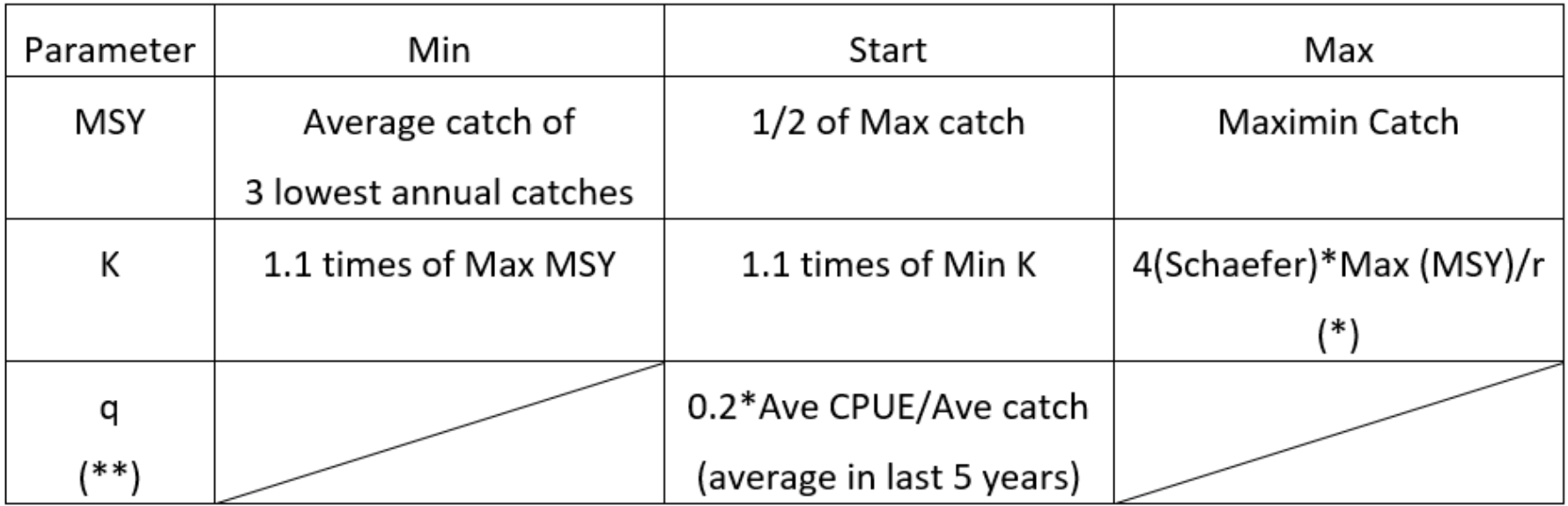

*(\*) K=(constant for Schaefer model)\*MSY/r, where r is the intrinsic population growth rate (see slide #27-#28)*

Relevant information on ③ What is the intrinsic population growth rate (r) ?

Speed of population increase

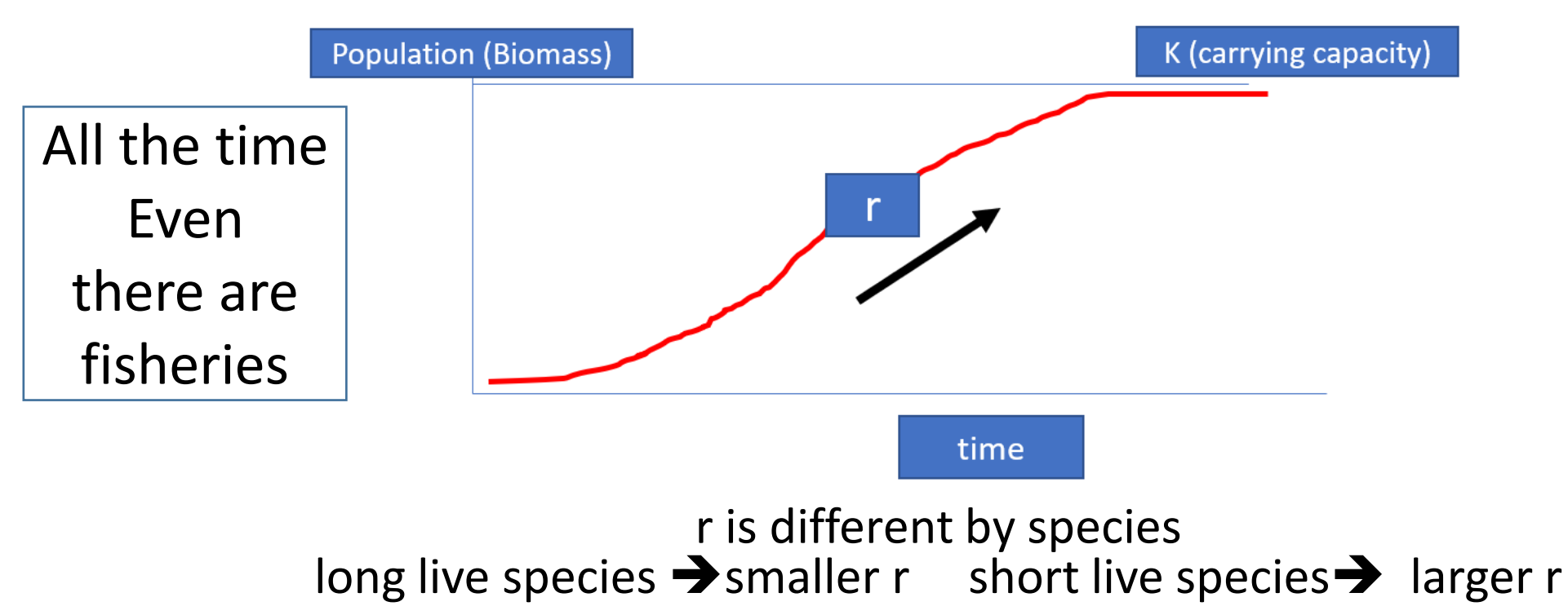

# 4. **Running software: 4.1 Batch job** intrinsic population growth rate (r)

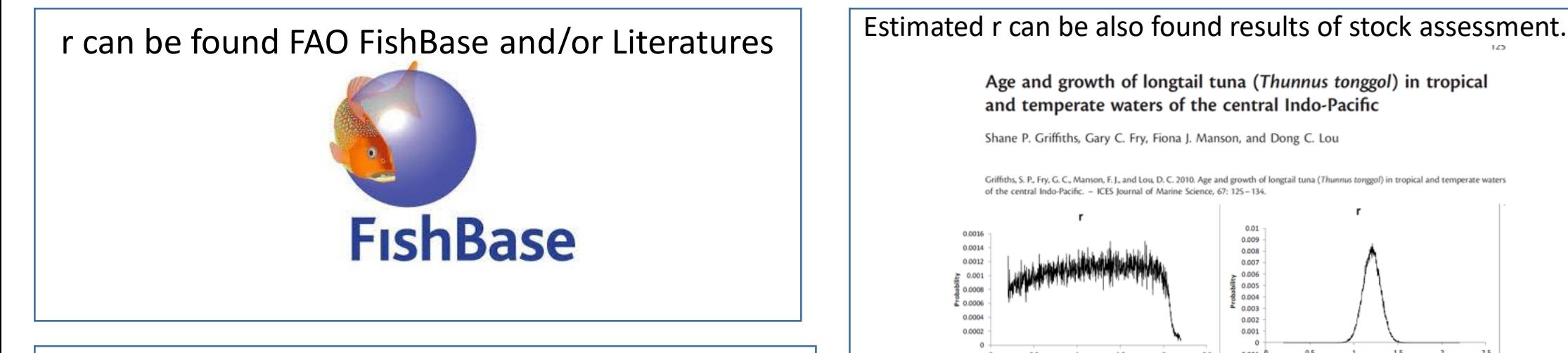

Table (below) shows examples Range and selection of representative r (LOT: longtail tuna and KAW: Kawakawa)

Age and growth of longtail tuna (Thunnus tonggol) in tropical and temperate waters of the central Indo-Pacific Shane P. Griffiths, Gary C. Fry, Fiona J. Manson, and Dong C. Lou Griffiths, S. P., Fry, G. C., Manson, F. J., and Lou, D. C. 2010. Age and growth of longtail tuna (Thunnus tonggol) in tropical and temperate water of the central Indo-Pacific. - ICES Journal of Marine Science, 67: 125-134. 0.001 0.008 0.001  $0.007$ 0.006  $. 0.001$ 0.005 0.0008 0.004 ട് മാരങ  $0.003$ 0.0004 0.002  $0.001$ 0.0002 1.5<br>Thatrinsic Grwoth Rate  $-0.001$ <sup>0</sup> 1.5 r-Intrinsic Grwoth Rate Froese et al. (2017)

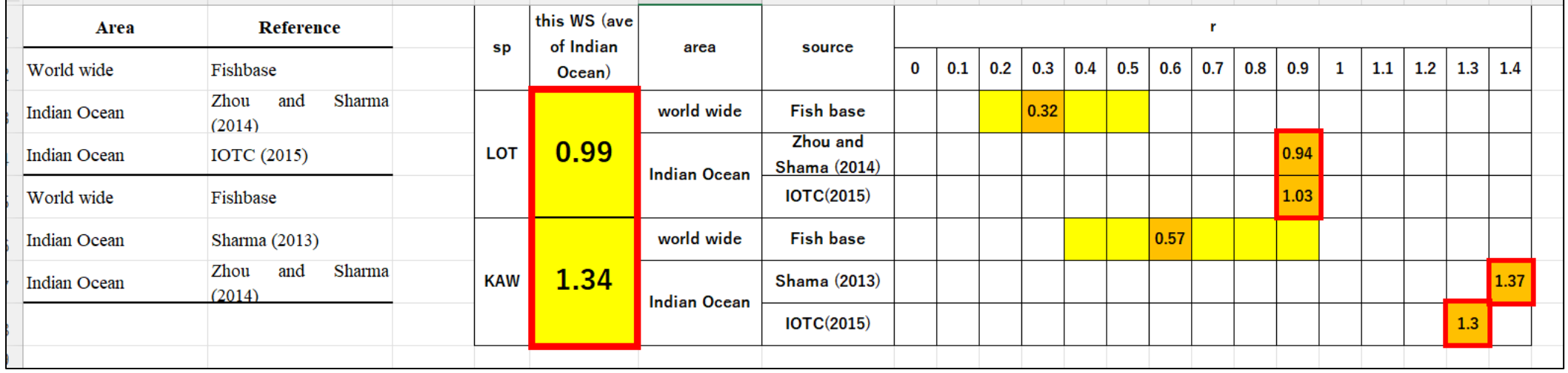

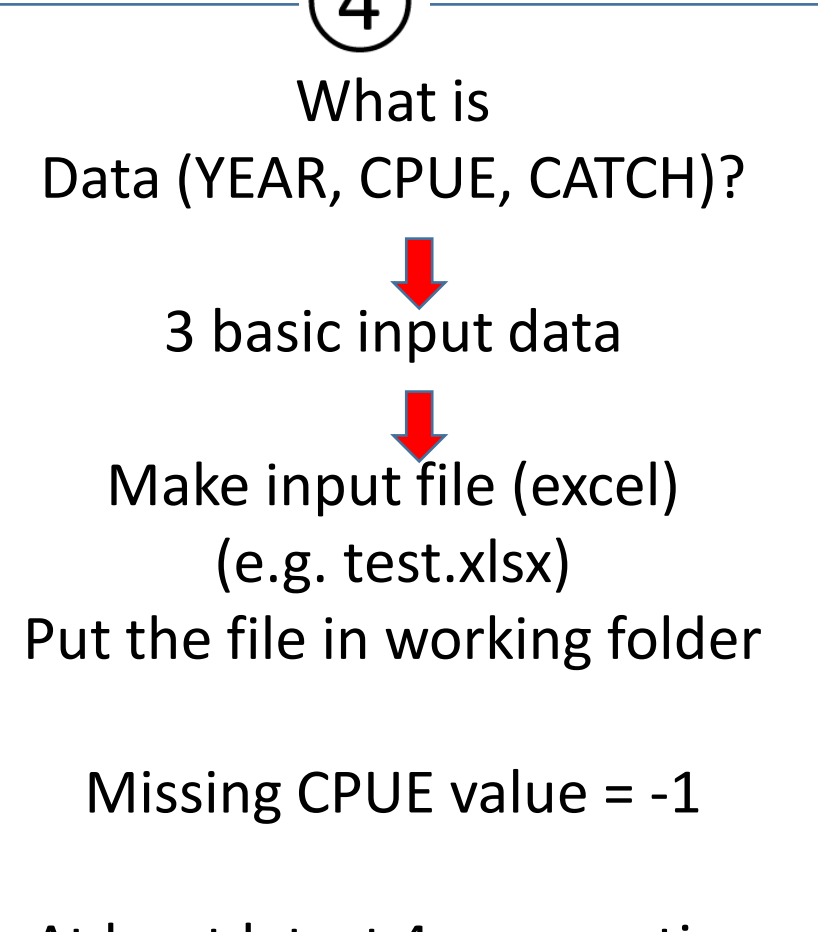

At least latest 4 consecutive years of CPUE data is needed, otherwise ASPIC will not run.

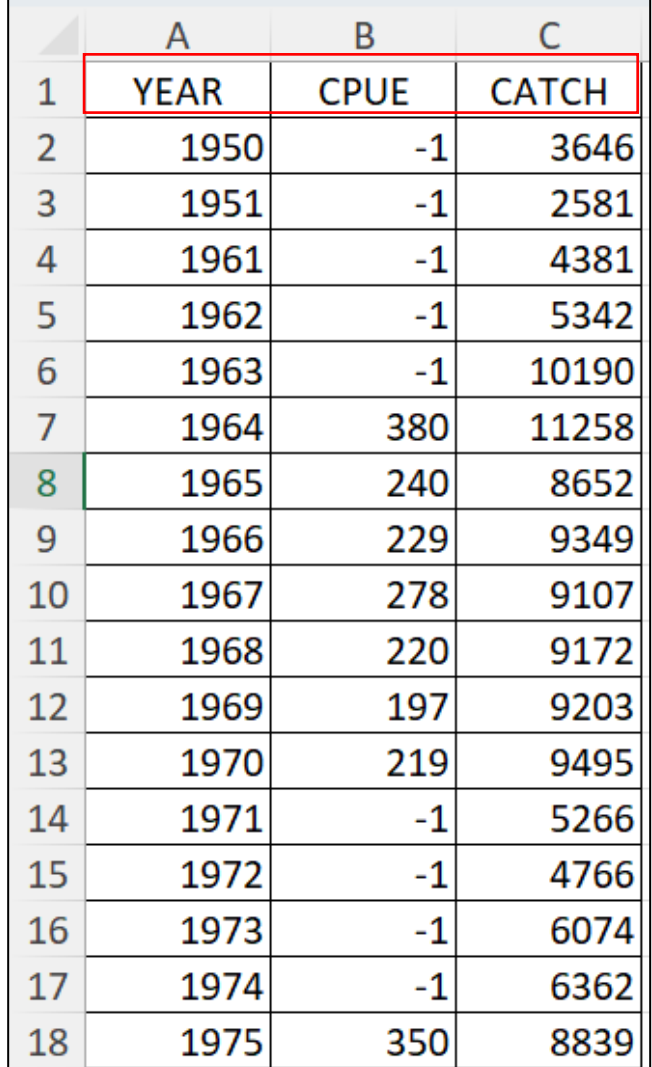

Catch (tons)

# Now we will practice using Sample data (Revised)

⋥ > PC > Windows (C:) > ESL Software > ASPIC\_Manager  $\rightarrow$ 

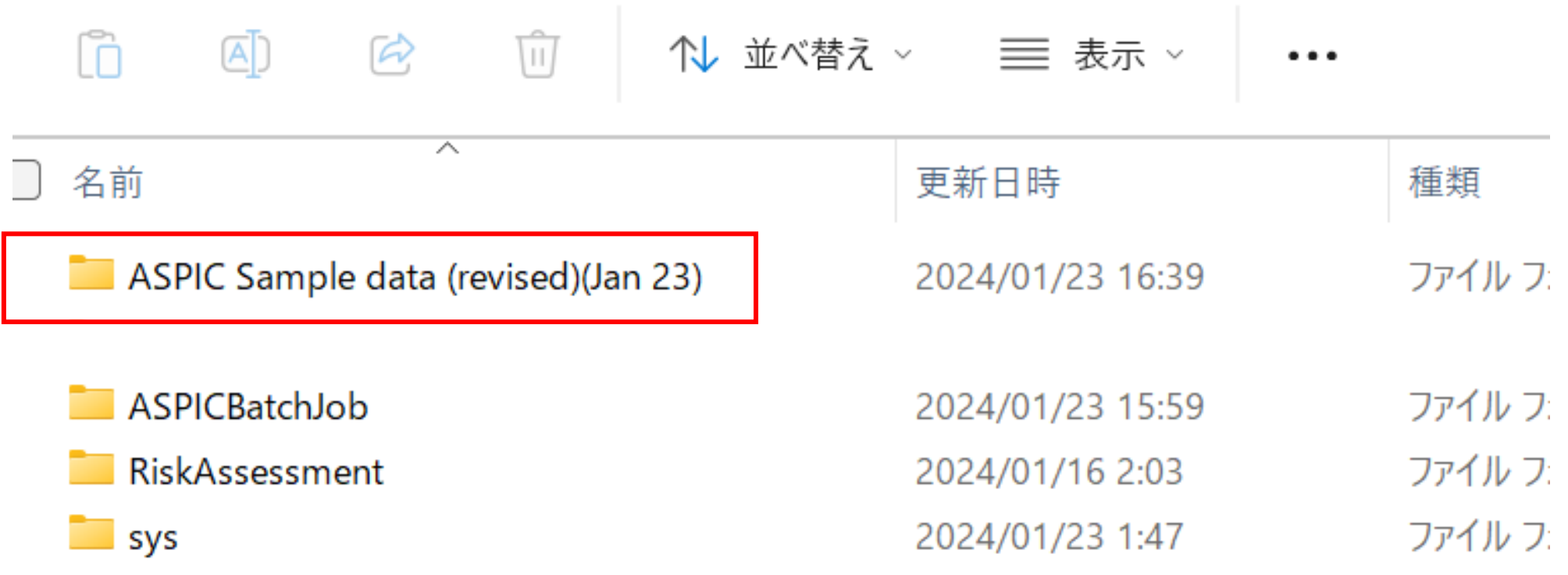

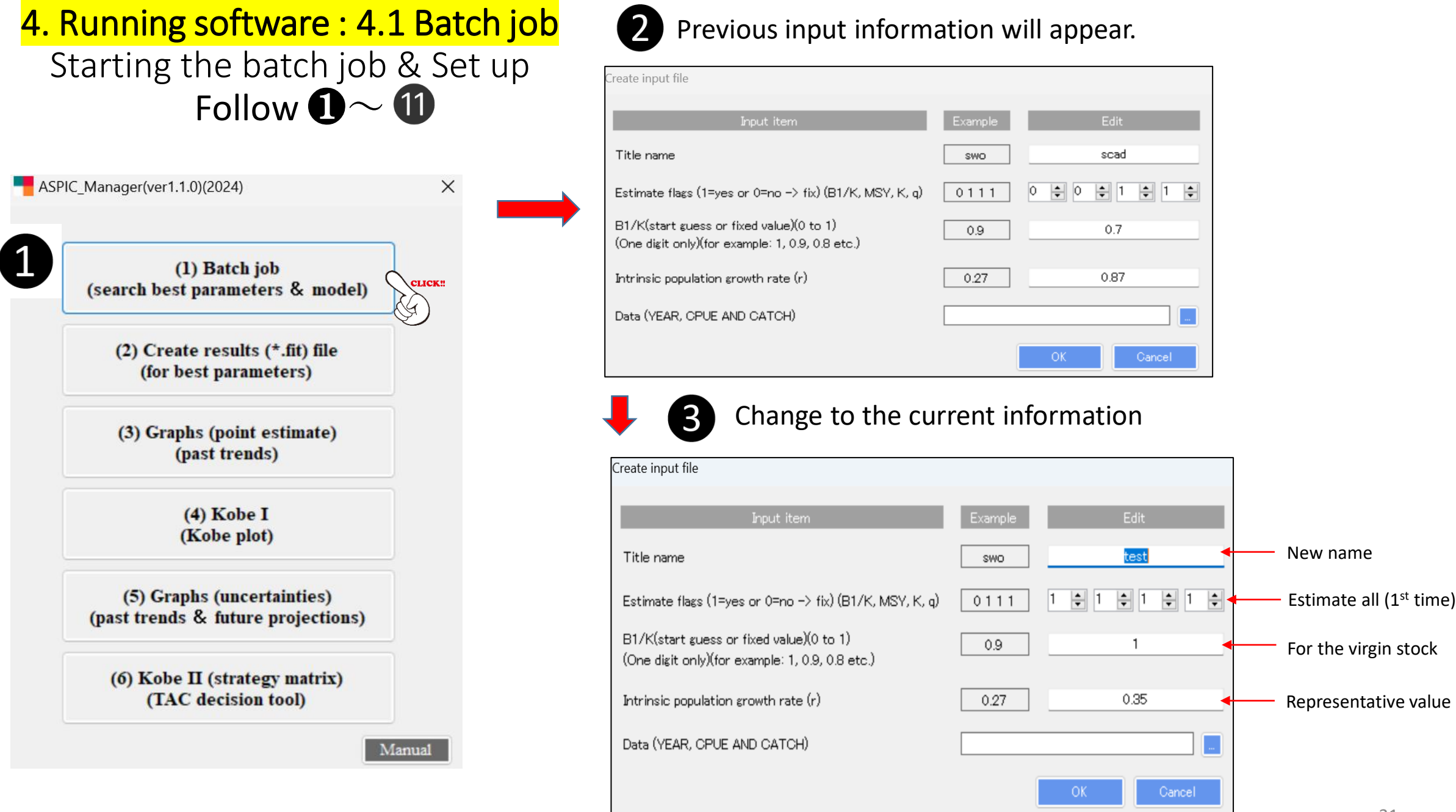

31

Importing the input file (catch  $\&$  effort) data  $\qquad \qquad$  Select the test.xlsx file

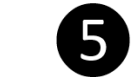

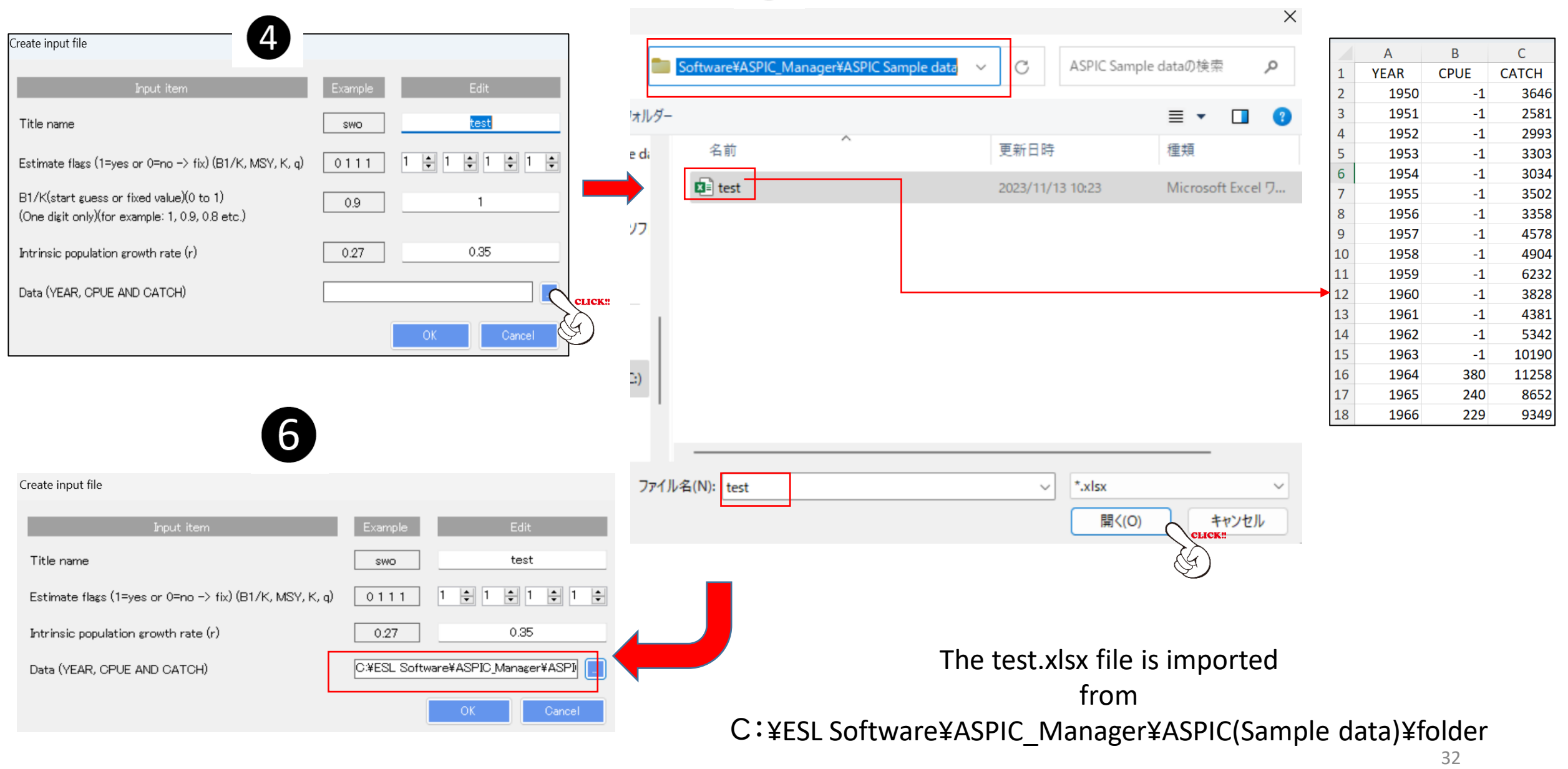

Creating the new input file by overwriting to the any previous input file. Example(below) any.inp  $\rightarrow$  test.inp

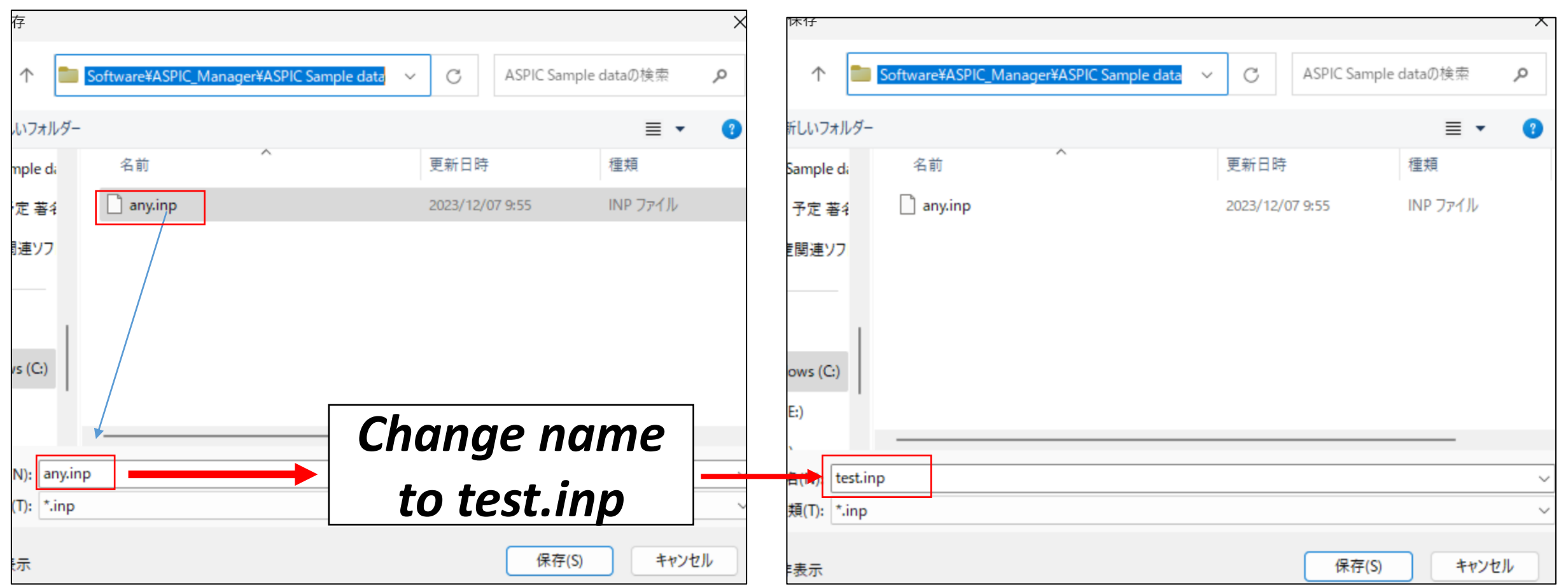

4. Running software 4.1 Batch job Setting up entries for the batch job

After creating the (new) test.inp file, the batch job window will appear.

Edit entries 3-4 steps for each entry (B1/K, q. MSY, K) 162 combinations (runs)

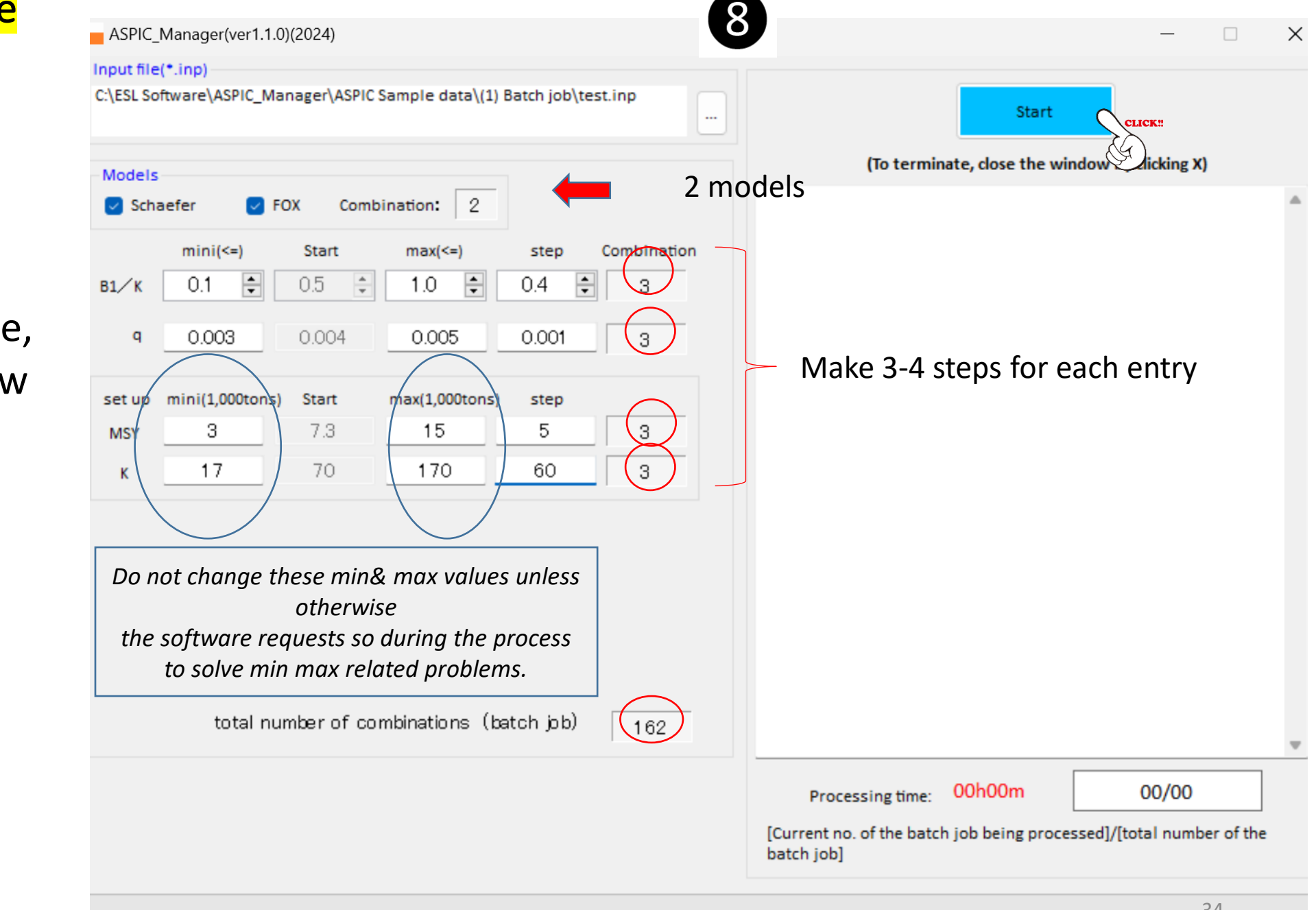

#### Important note

Even when values of MSY & K for mini, start & max are  $valid, \kappa$ for some cases, there will be warning messages for invalid values and no results.

This is caused by r values. In such case, try other r values, then there will be no warnings and results will be obtained.

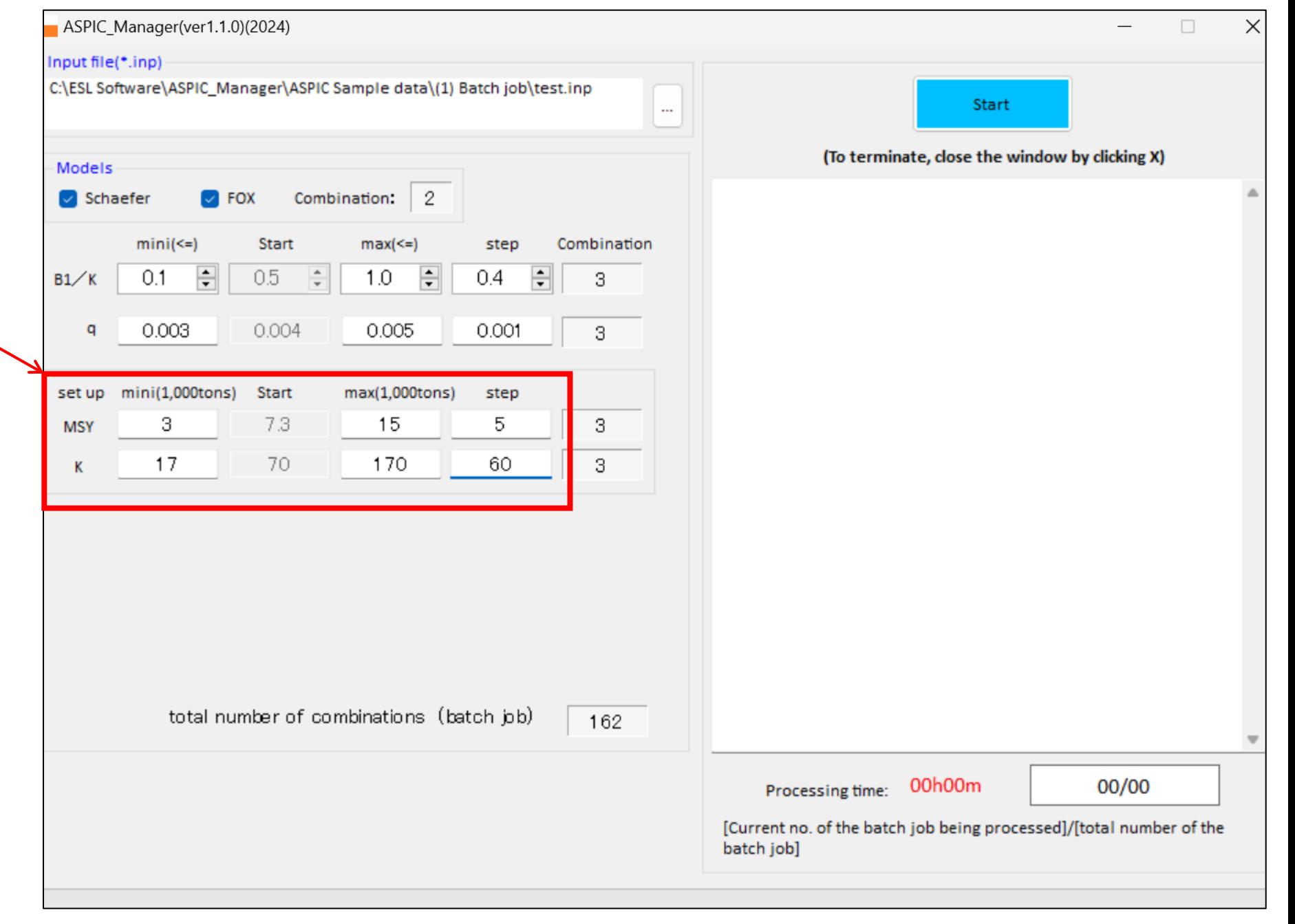

After clicking the start button, the confirmation (check) window will appear. If OK, click OK.

> If not OK, click cancel and revise entries.

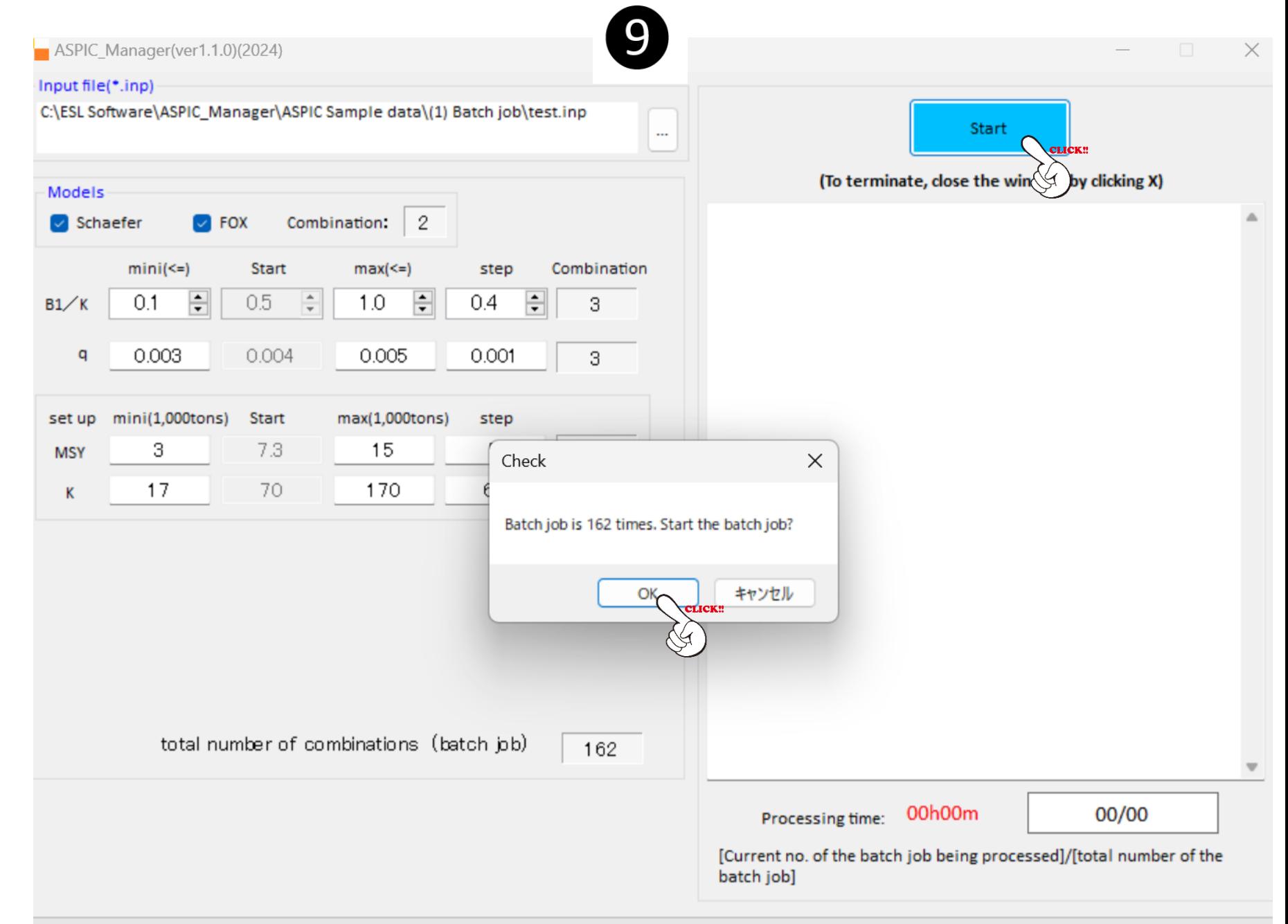
# 4. Running software: 4.1 Batch job

#### Snapshot of the processing **10** during the batch job (35<sup>th</sup> run)

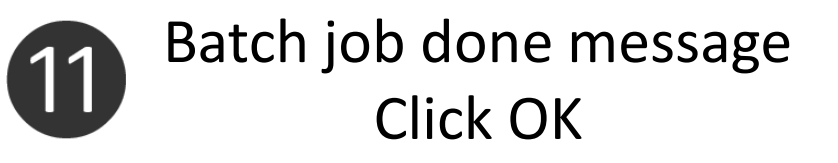

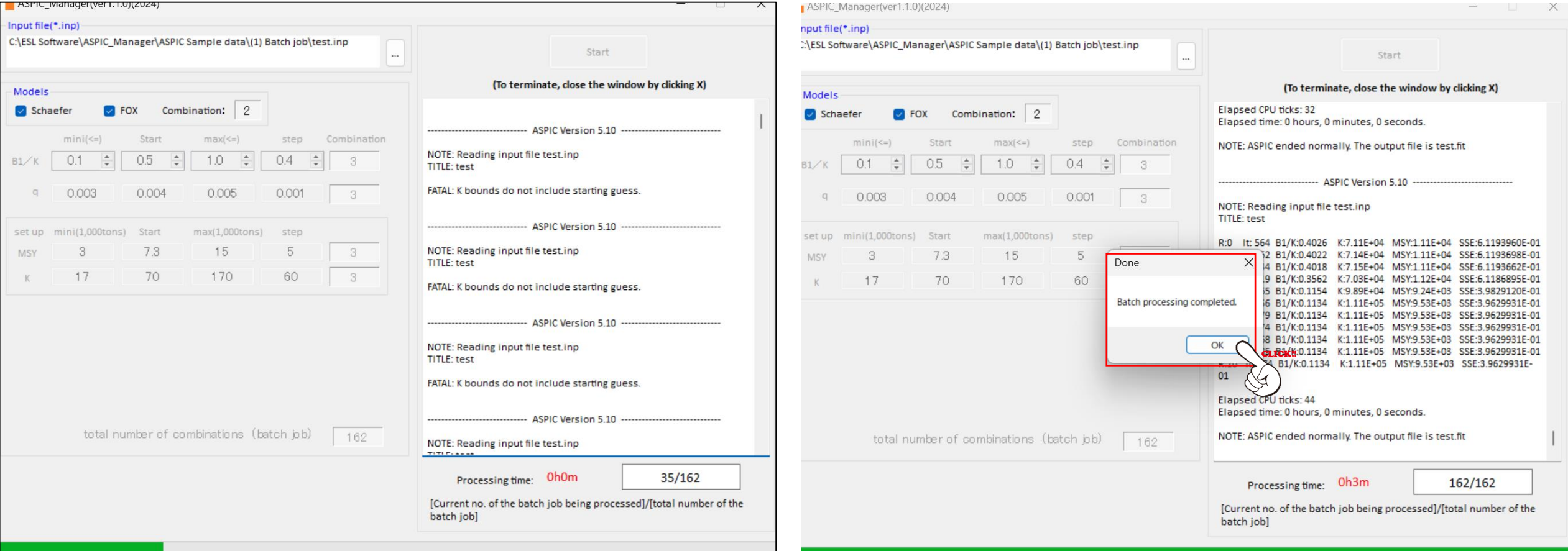

# 4. Running software: 4.1 Batch job

## Results of all runs will be stored in the excel file with time stamp.

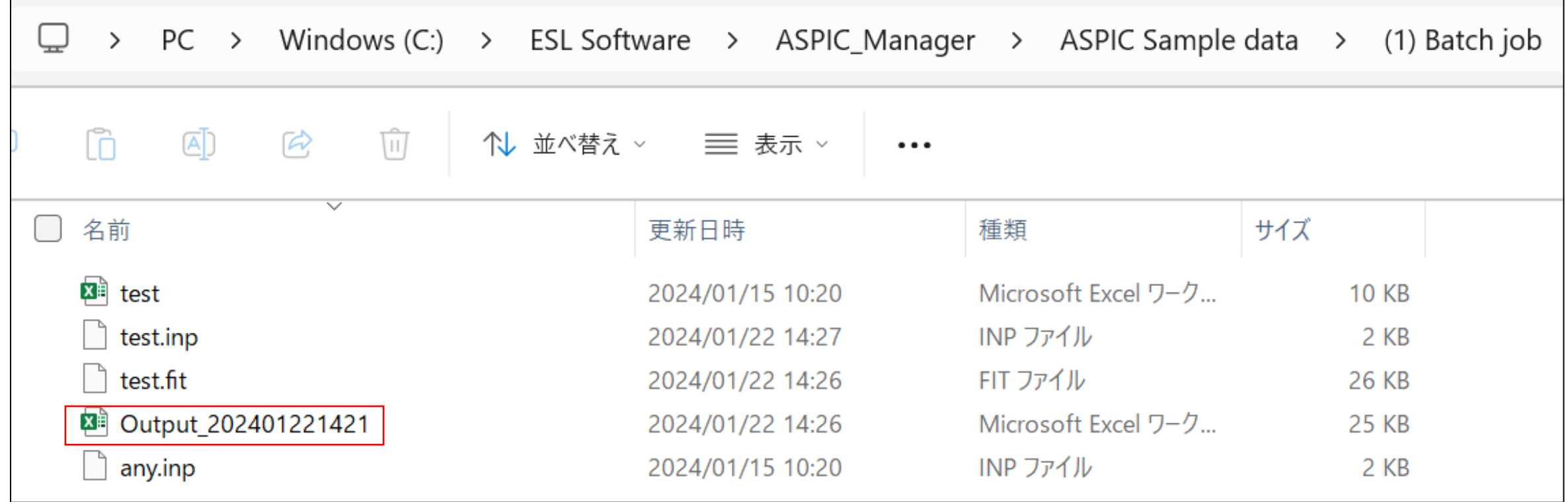

#### 4. Running software: 4.1 Batch job Results

Results (Excel file) (2 sheets)➔ "Converged" & "Not converged/Errors"

Users will use the "Converged" sheet to select the best parameters (see next slide).

If no results in "Converged sheet", users need to fix one parameter & re-run the batch job (see #38-#40 for details)

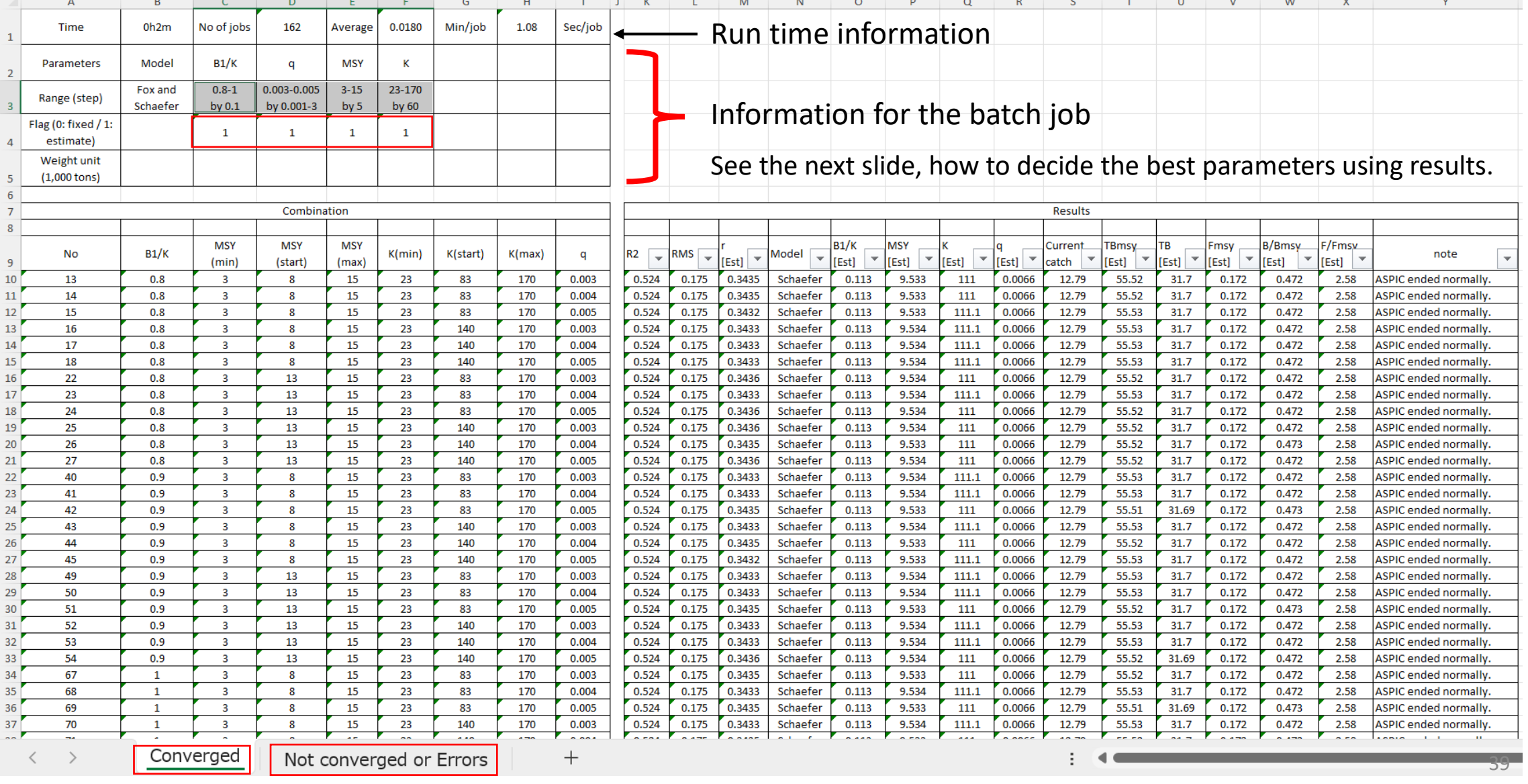

## 4. Running software: 4.1 Batch job

*How to decide the best parameters using results* 

Step 1: Sort R2: descending & RMS: ascending order.

R2: Correlation coefficient and RMS: Root Mean Square Error

**→ R2: Higher and RMS: lower better** 

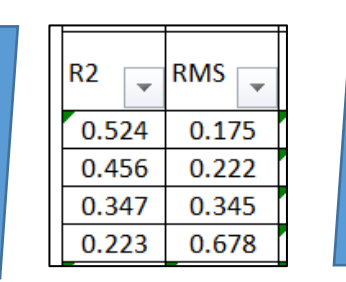

#### Step 2 Check B1/K if OK.

#### For this case, B1/K=0.113 is too low as it is he virgin stock (should be close to 1).

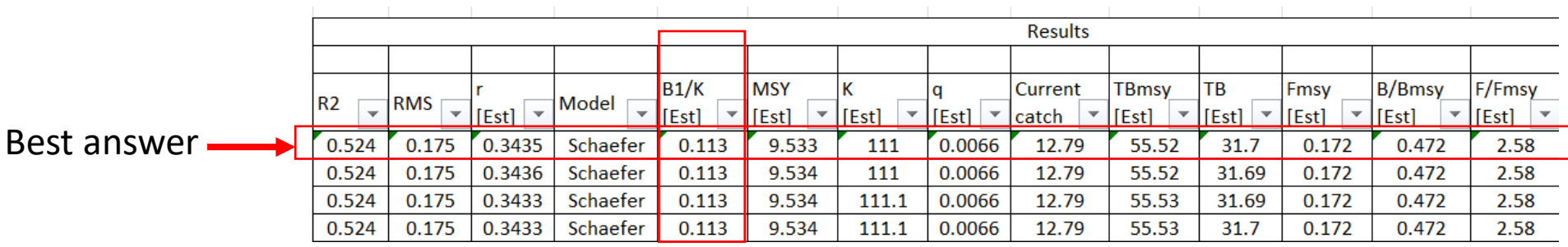

#### We cannot accept this result. As next step, we will fix B1/K=1 & do batch job again

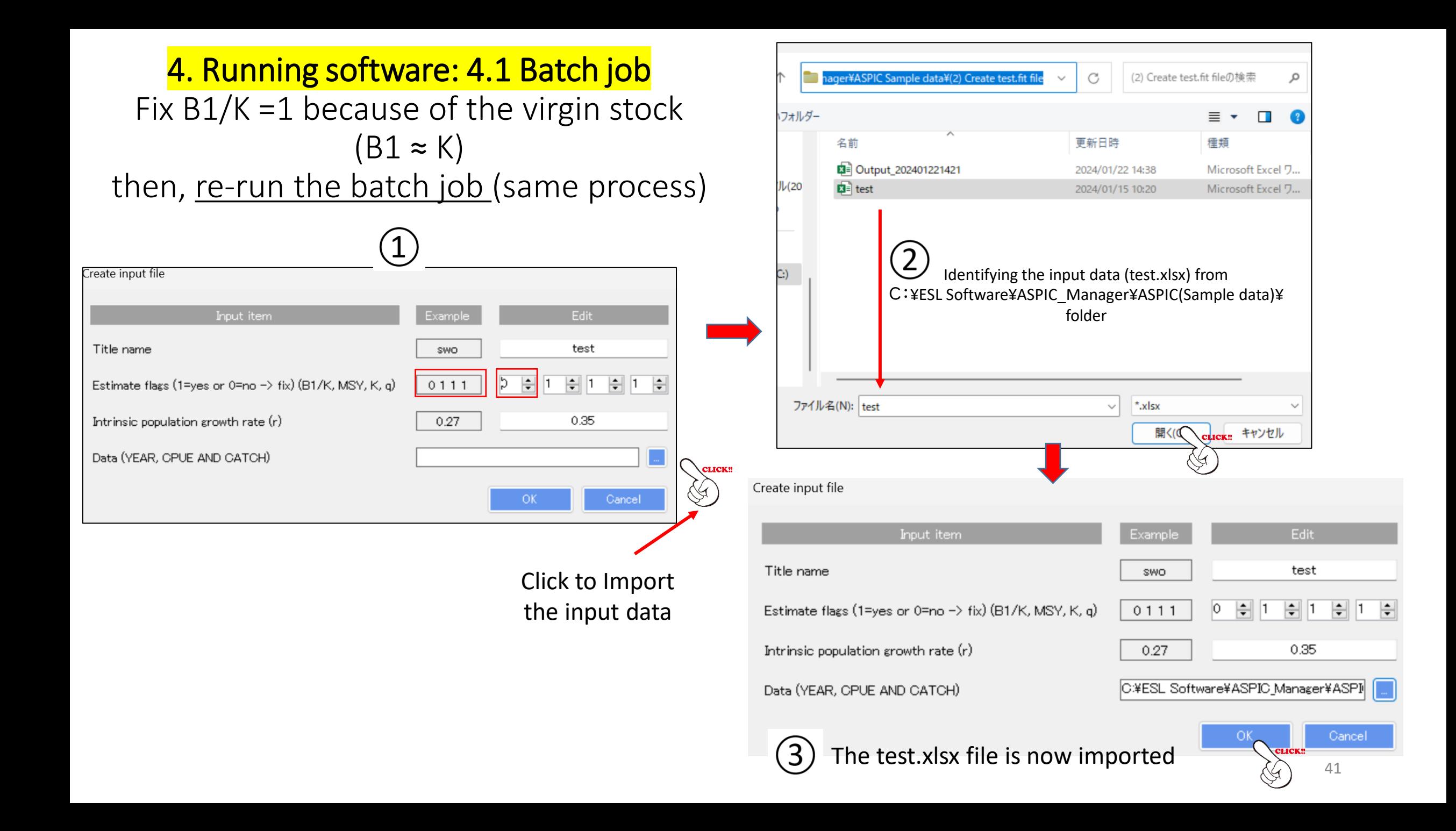

#### 4. Running software: 4.1 Batch job

Fix B1/K =1 because of the virgin stock (B1  $\approx$  K), then re-run the batch job

#### Save the same input file name as before  $\overline{4}$ (test.inp) by overwriting

<< ASPIC Sa... > (2) Create test.fi

名前

 $\Box$  test.inp

名前を付けて保存の確認

test.inp は既に存在しま? 上書きしますか?

■名前を付けて保仔

新しいフォルダー

ASPICマニュアル(20

(1) Batch job

**E** Windows (C:)  $BKK(E)$  $BKK(E)$ ■ネットワーク

ヘ フォルダーの非表示

ファイル名(N): test.inp ファイルの種類(T): \*.inp

 $\Box$  PC

 $\left( 5\right)$ Edit the parameters as before

except B1/K =1 (fixed), so need to enter values.

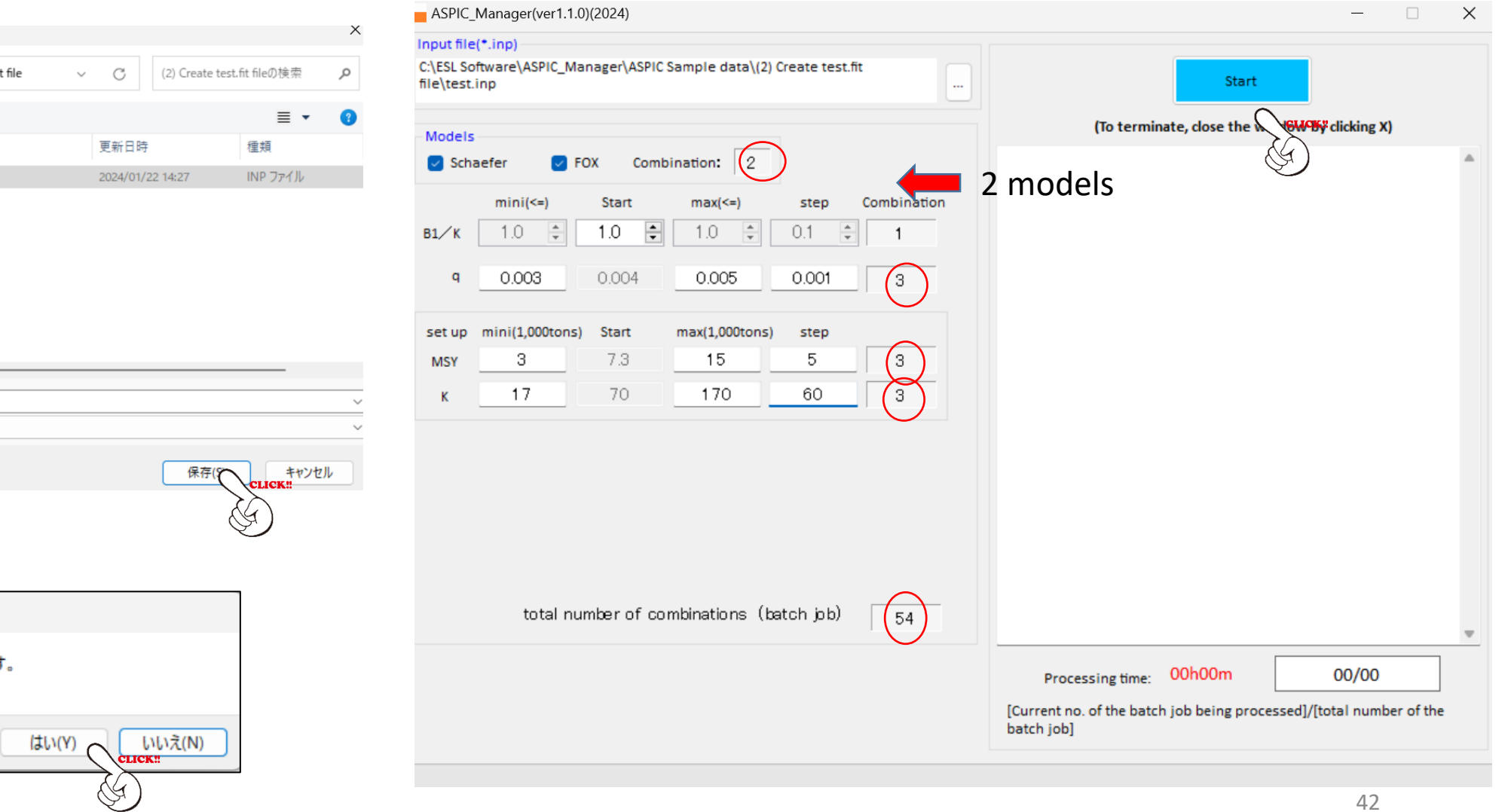

## 4. Running software 4.1 Batch job

ASPIC Manager(ver1.1.0)(2024)

Re -running the batch job by fixing B1/K=1

the initial run did not produce plausible results

because

and

the virgin stock is assumed (B1/K).

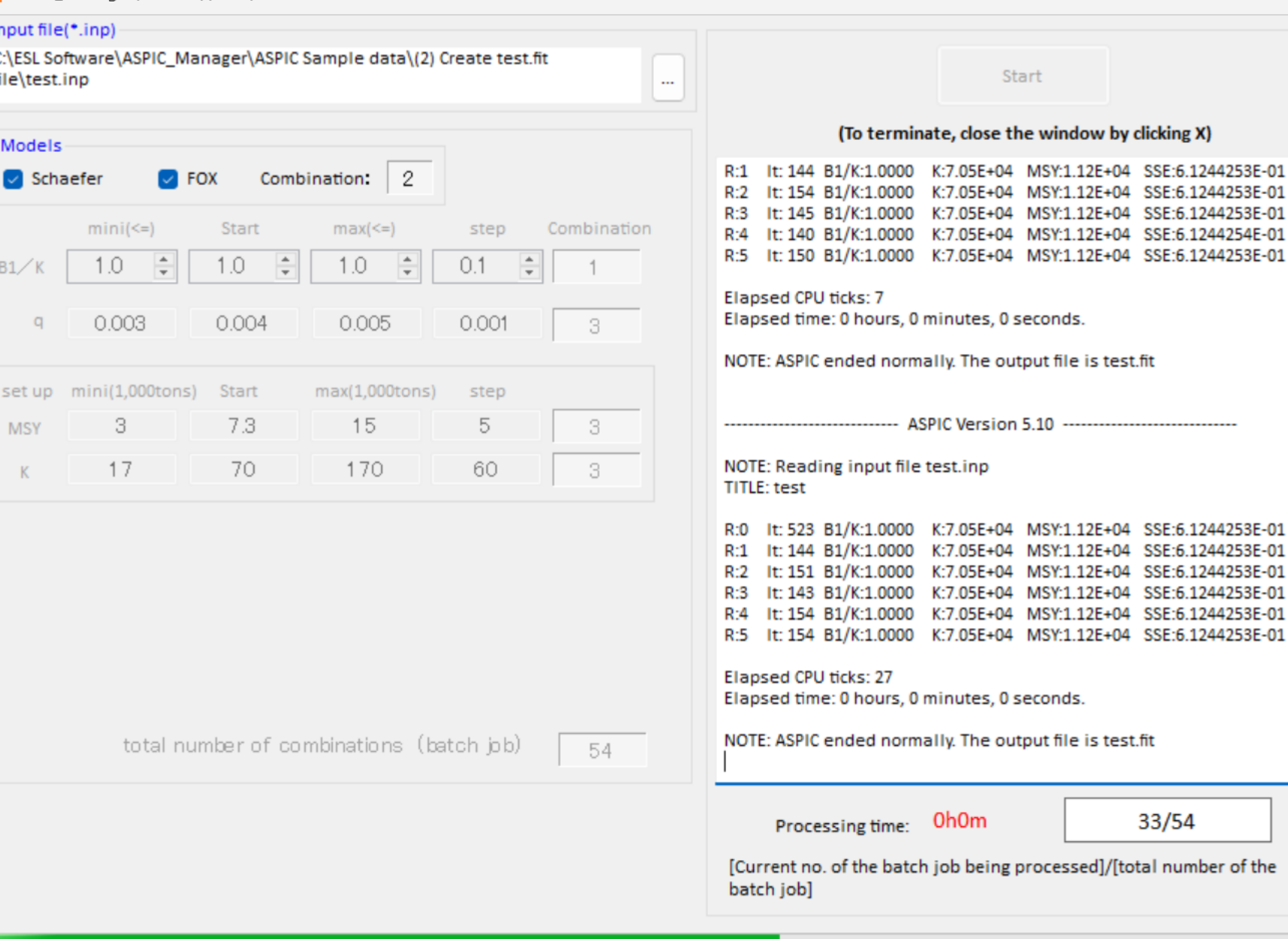

43

 $\times$ 

 $\Box$ 

## 4. Running software: 4.1 Batch job

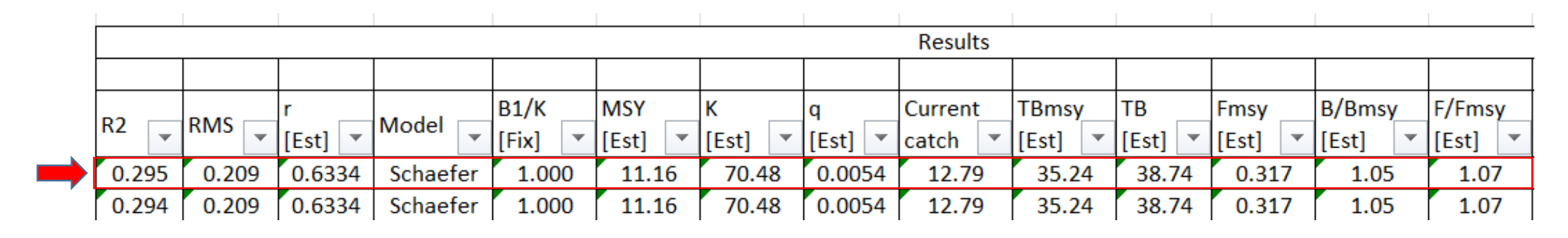

Run with the highest R2 & the Lowest RMS was selected as the best answer

Estimated r=0.63 different from r=0.35

### 4. Running software: 4.1 Batch job

ASPIC Sample data List of INPUT & OUTPUT files for menu (1) Batch job

 $\times$ 

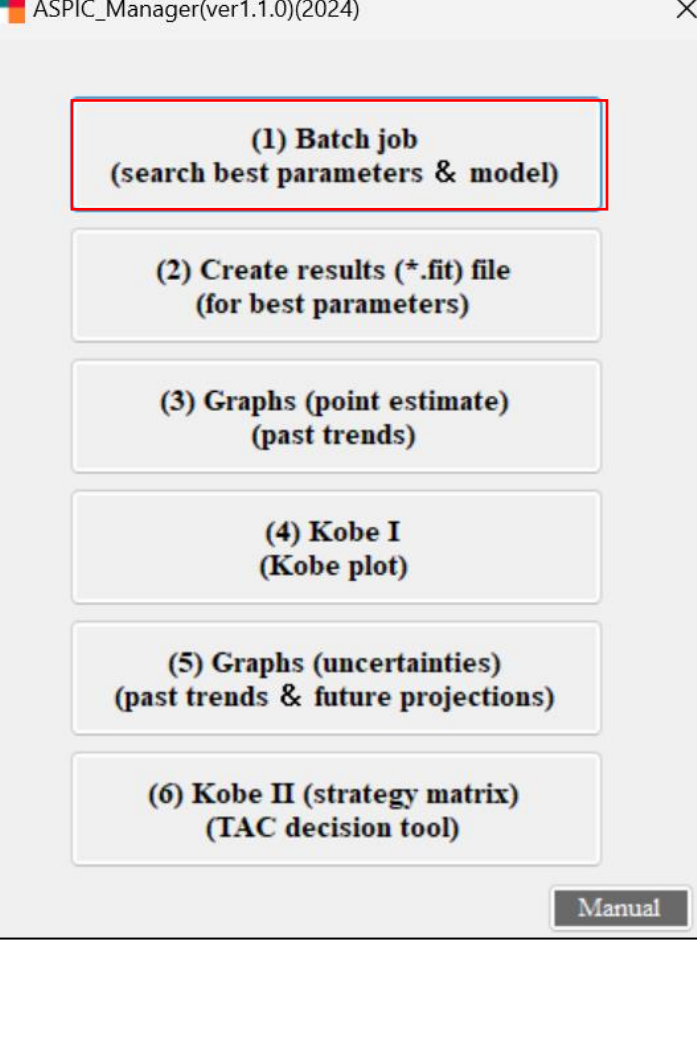

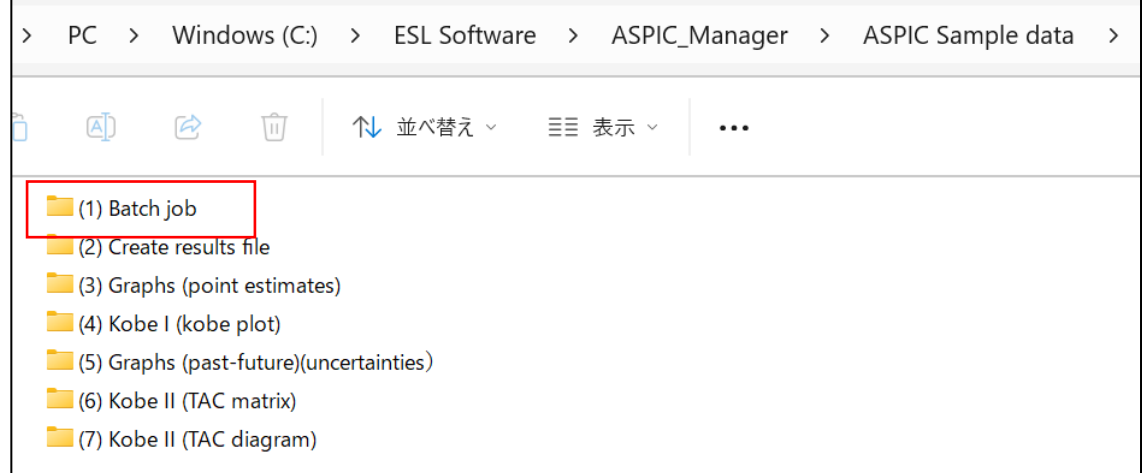

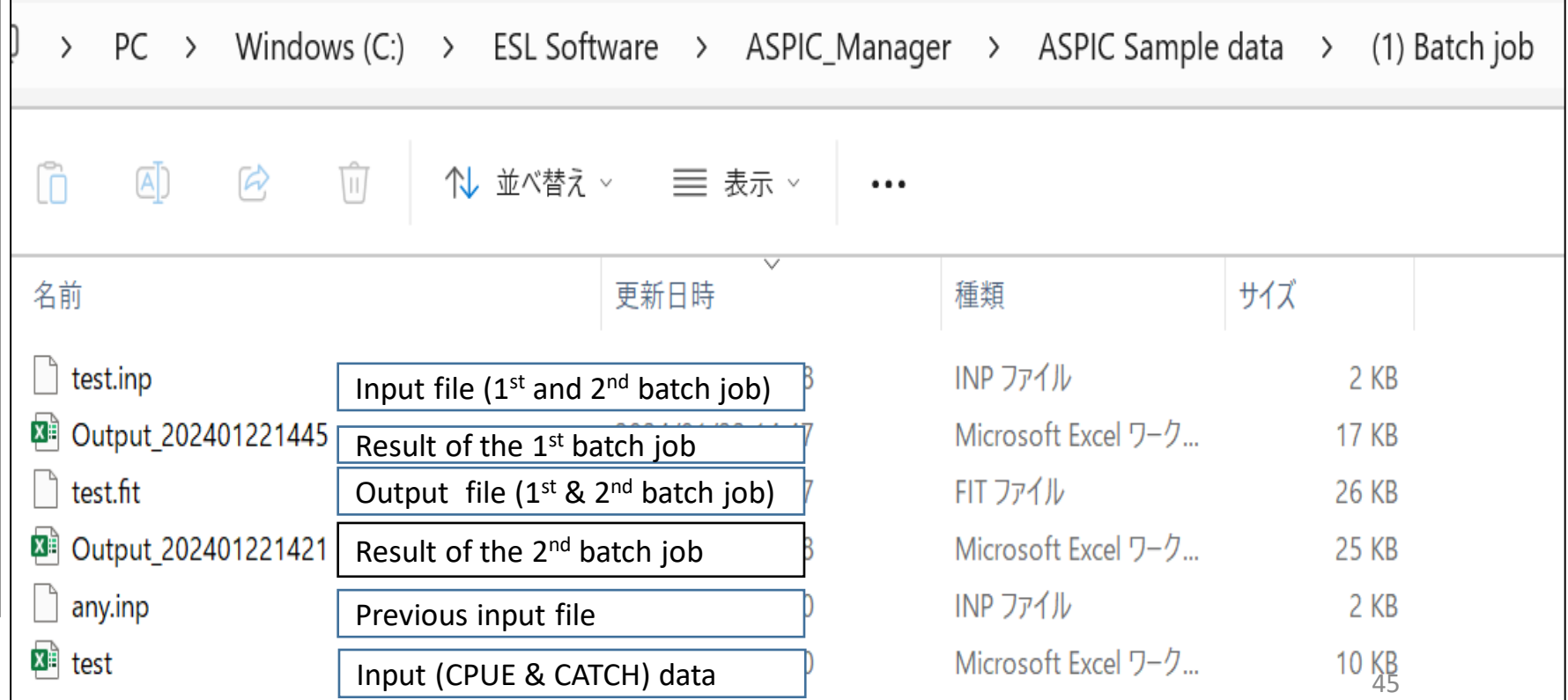

## 4. Running software: 4.1 Batch job Summary

- Data QC → check catch & CPUE
- Batch job is the most fundamental part of ASPIC (80%).
- Need to estimate the best solution for 4 parameters & Model, i.e.,
	- ➔ 4 parameters(B1/K, MSY, M & q) and Model (Schaefer or Fox)
- In the 1<sup>st</sup> trail, estimate all 4 parameters (1111) and Model.
- To select the best run, choose the run with **highest R2 and lowest RMS**. (Check B1/K. If not realistic, fix B1/K=1 (if the virgin stock). Do the same)
- If no answers (convergences), check data.
- If data OK, fix 1 parameter (e.g., 0111).
- If still no answer, fix 2 (e.g., 0101).
- If still no  $\rightarrow$  not possible to do ASPIC (one of answers/results)

## 4. Running software: 4.2 Creating results (\*.fit) file for best parameters & model

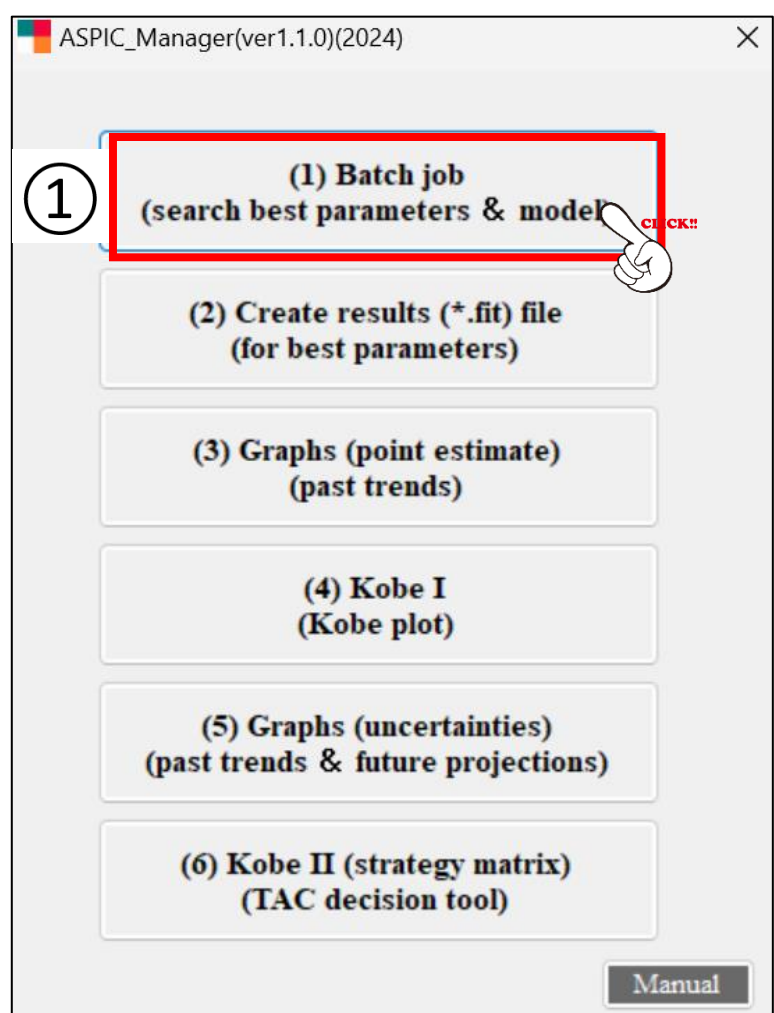

#### 4. Running software: 4.2 Creating results (\*.fit) file for best parameters & model

Using the best parameters & model selected in (1) Batch job, full numerical output (results) (\*.fit file) will be obtained. The \*.fit file will be used for further analyses in Menu  $(3)$  $(7)$ 

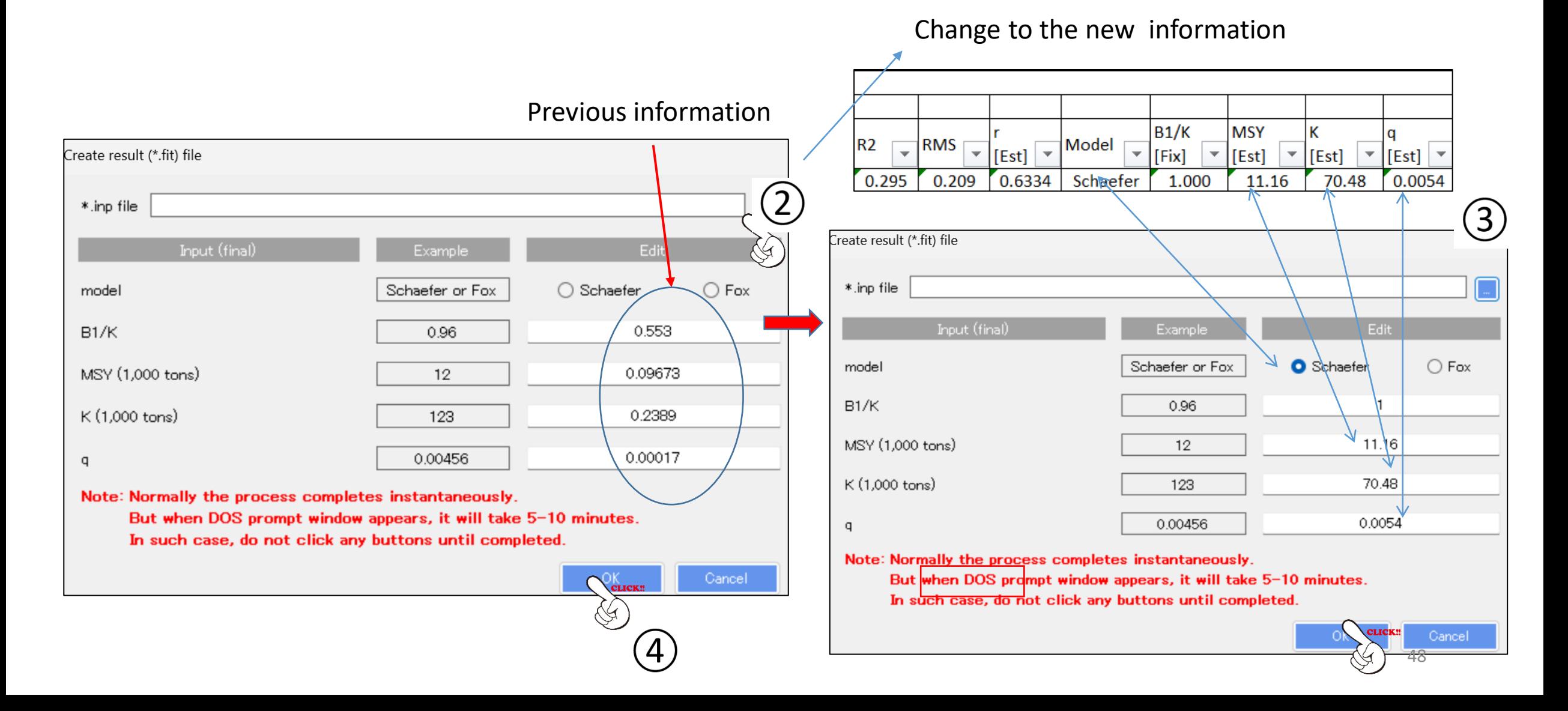

## 4. Running software 4.2 Creating results (\*.fit) file for best parameters & model

#### Create result (\*.fit) file C:¥ESL Software¥ASPIC\_Manager¥ASPIC Sample data¥(2) Create test.fit file¥test.inp  $*$  inp file Edit .<br>xample: ASPIC\_Manager(ver1.1.0)(2024) X Schaefer  $\bigcirc$  Fox aefer or Fox model completed!  $B1/K$ 0.96 1 OK 7.3 MSY (1,000 12 K (1,000 tons) 70 123 0.004 0.00456 q

Note: Normally the process completes instantaneously.

But when DOS prompt window appears, it will take 5-10 minutes.

In such case, do not click any buttons until completed.

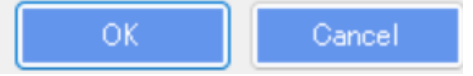

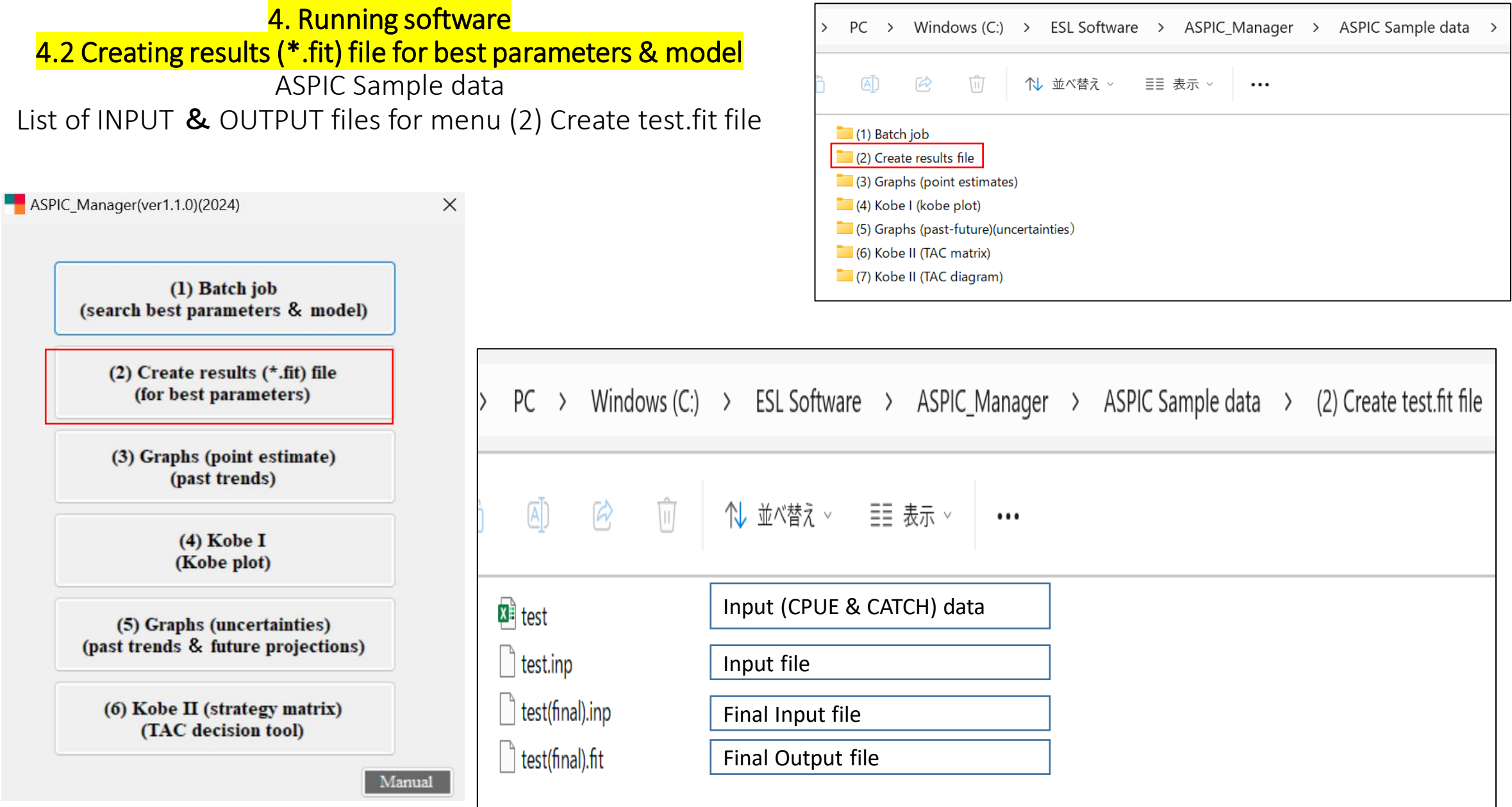

# 4. Running software 4.3 Graphs (Past trends for point estimates) (6 graphs)

ASPIC\_Manager(ver1.1.0)(2024)

(1) Batch job (search best parameters & model)

> $(2)$  Create results  $(*$ . fit) file (for best parameters)

> (3) Graphs (point estimate) (past trends)

> > $(4)$  Kobe I (Kobe plot)

(5) Graphs (uncertainties) (past trends & future projections)

(6) Kobe II (strategy matrix) (TAC decision tool)

Manual

 $\times$ 

## 4.3 Graphs (Past trends for point estimates) (6 graphs)

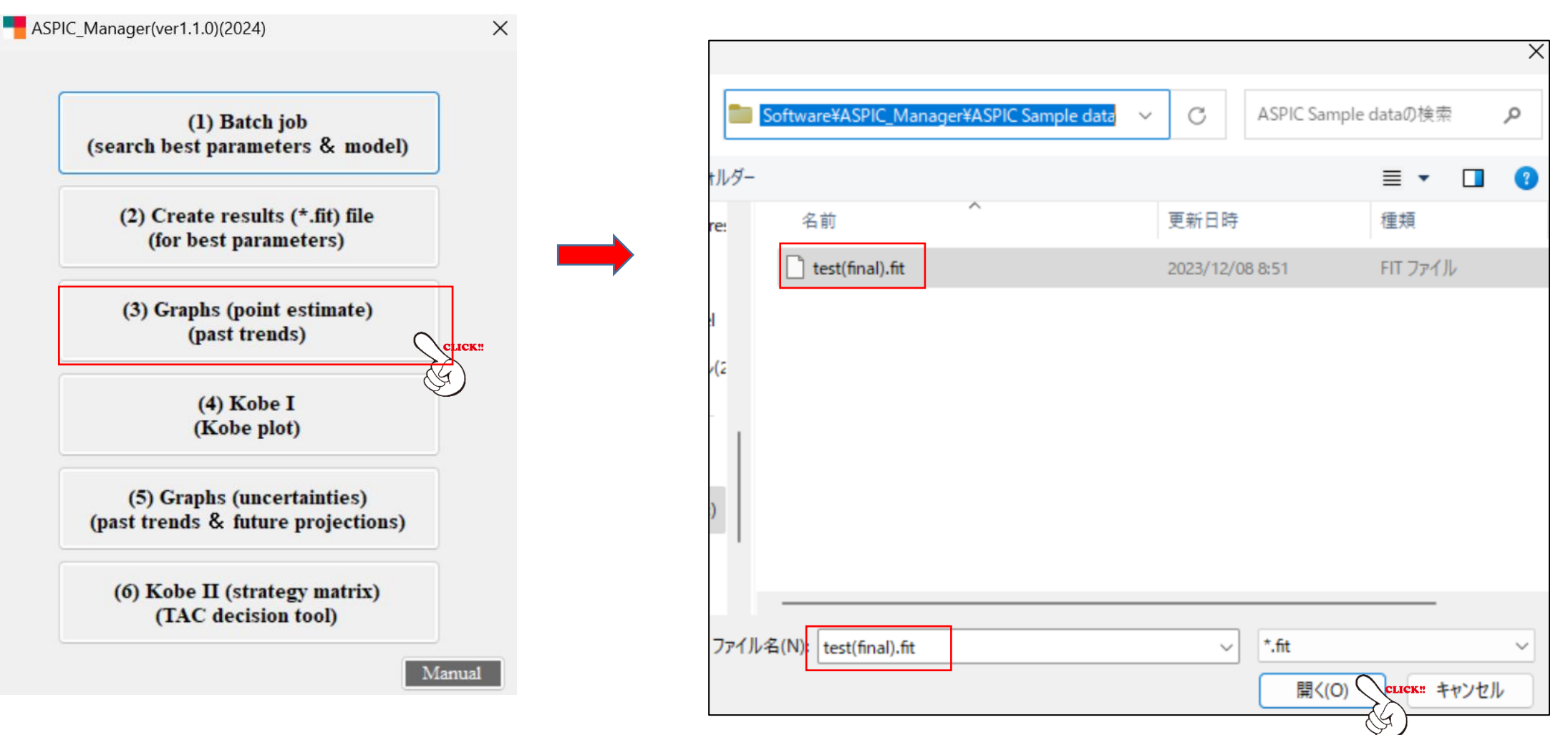

Open  $*(final).fit$  file  $\rightarrow$  test(final).fit (our example)

## **4. Running software: 4.3 Graphs (Past trends for point estimates) (6 graphs)**

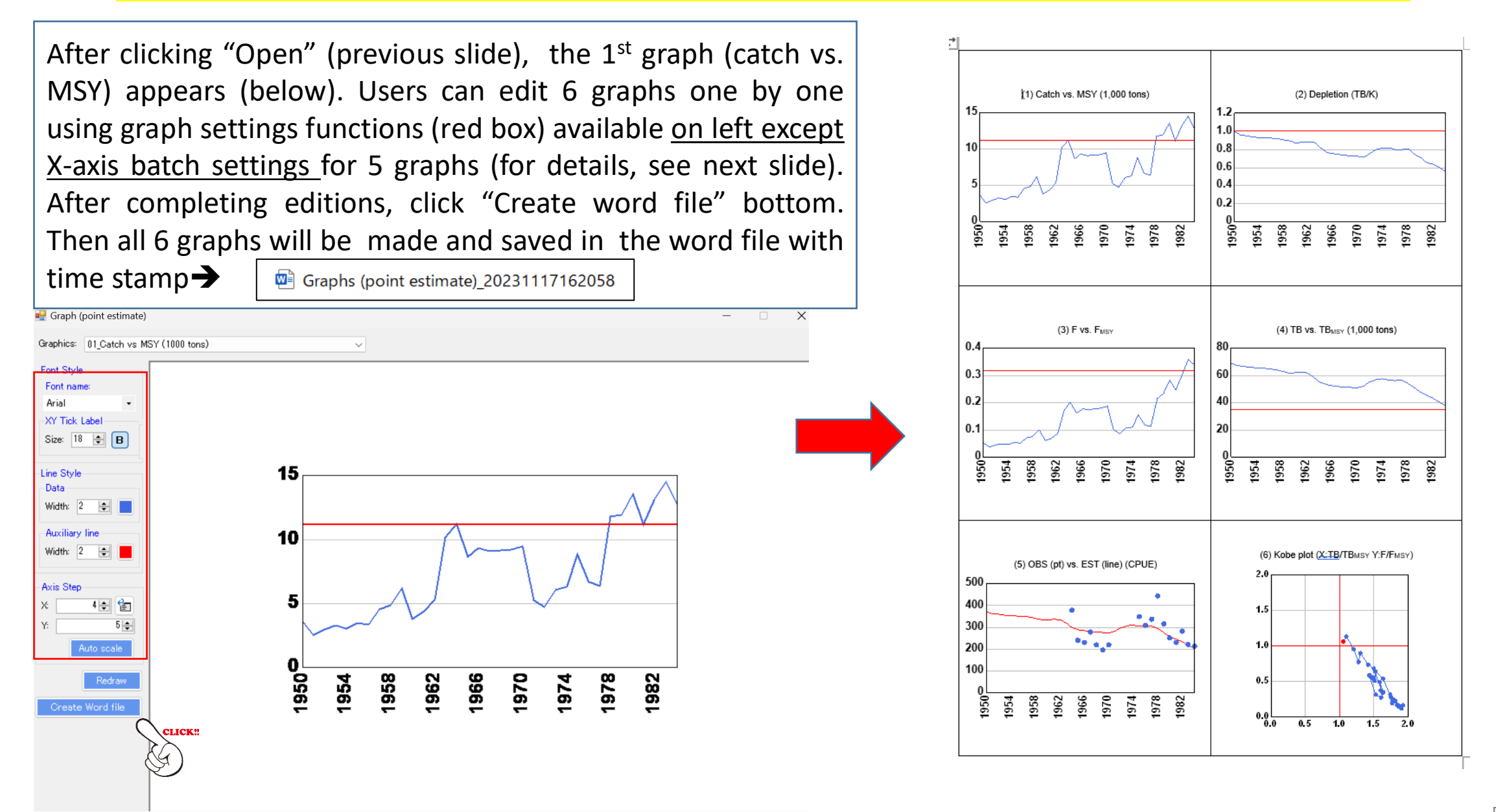

**4. Running software: 4.3 Graphs (Past trends for point estimates) (6 graphs)**

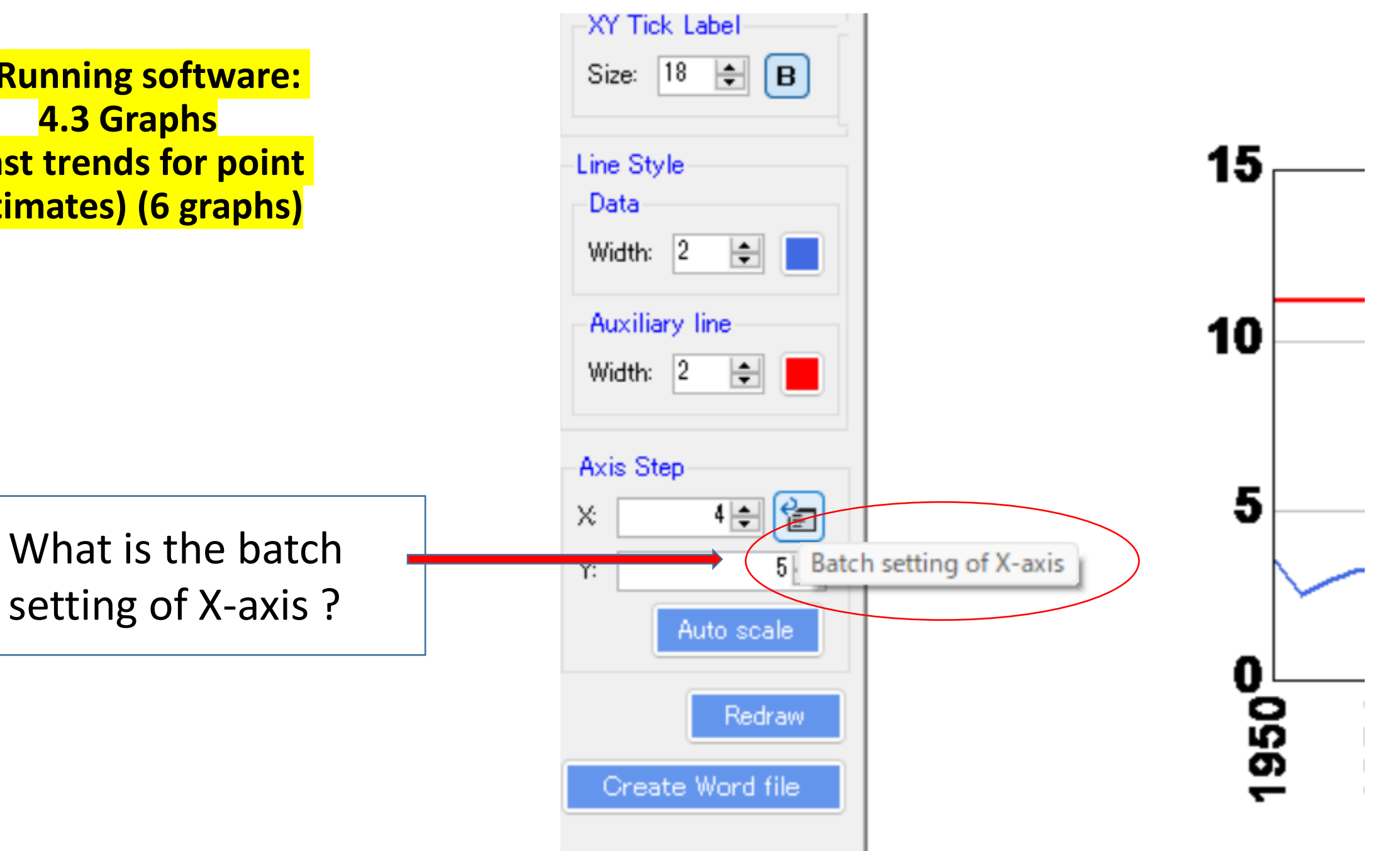

**4. Running software 4.3 Graphs (Past trends for point estimates) (6 graphs)**

What is X -axis batch setting?

Normally Y axis are different scales, thus optimum steps need to be adjusted one by one.

However, X axis is common all for years except the last Kobe plot. Thus this x -axis batch setting can change steps for 5 graphs automatically.

![](_page_54_Figure_4.jpeg)

15 10 Axis Step |<sub>住</sub>  $2\left| \frac{1}{2} \right|$ X (1) Catch vs. MSY (1,000 tons) (2) Depletion (TB/K)  $|0.6$ ے ما : ۱۵ **SSS 5689933888555558883**  $(3)$  F vs.  $F_{\text{ave}}$ (4) TB vs. TB<sub>MSY</sub> (1,000 tons) **GG56669935855555888** (6) Kobe plot (X:TB/TBMSY Y:F/FMSY) (5) OBS (pt) vs. EST (line) (CPUE) **SOLT 3 8 8 9 9 5 6 5 6 5 6 5 6 5 6 6 8 9 8 9 8 7 6 6 6 6 7 6 7 8 9 8 9 8 7 6 7 6 7 8 9 8 9 8 7 8 7 8 8 9 8 8** 55  $\frac{1}{2}$ 

#### **4. Running software 4.3 Graphs (Past trends for point estimates) (6 graphs)**

ASPIC Sample data List of INPUT & OUTPUT files for menu (3) Graphs (point estimate)

![](_page_55_Figure_2.jpeg)

![](_page_55_Picture_44.jpeg)

![](_page_55_Picture_45.jpeg)

# 4. Running software: 4.4 Kobe I (Kobe plot) Produce Kobe plot with uncertainties (confidence surface)

![](_page_56_Picture_1.jpeg)

## **4. Running software: 4.4 Kobe I (Kobe plot)** Locate Kobe\_I\_II.exe file

## *IMPORTANT* ➔ *This will be done only when users use this menu at the first time*

After clicking the menu,

![](_page_57_Picture_3.jpeg)

 $\bigcap$ 

Users will see the  $1<sup>st</sup>$  window requesting

to locate Path of [Kobe\_I\_II.exe] then Click.

Identify the file

Confirm window will appear. & close window $(3)$ 

![](_page_57_Picture_98.jpeg)

![](_page_57_Picture_99.jpeg)

## **4. Running software: 4.4 Kobe I (Kobe plot)**

## Produce Kobe plot with uncertainties (confidence surface)using \*(final).inp

![](_page_58_Figure_2.jpeg)

## **4. Running software: 4.4 Kobe I (Kobe plot)**

If users see the following Note, please change K values to make Kobe plot.

Note: K for initial value is too high or too low. Expand Min K and/or Max K values in the batch job window and try again.

**4. Running software** 4.4 Kobe I (Kobe plot)

Snapshot during processing the bootstrap by the DOS prompt

For this example, it will take 15 -30 minutes (some case 2 -5 hours) depending on data set & PC performance.

**[civ]** C:¥ESL Software¥ASPIC Mana  $\times$  $+ \cdot$ 

 $Tr: 425$  Cn: 6 B1/K: 1.000 K:1.404E+05 MSY:7.920E+03 SSE:3.15192736E-01  $Tr: 426$  Cn: 6 B1/K:  $1.000$ K:8.835E+04 MSY:9.929E+03 SSE:1.27911475E+00 NOTE: K estimate too small. Pending trial will be replaced. Tr: 427 Cn: 6 B1/K: 1.000 K:6.942E+04 MSY:1.383E+04 SSE:8.32698968E-01 NOTE: K estimate too small. Pending trial will be replaced.  $Tr: 428$  Cn: 6 B1/K: 1.000 K:5.929E+04 MSY:1.310E+04 SSE: 4.09525229E-01  $Tr: 429$ 6 B1/K: 1.000 K:4.199E+04 MSY:1.295E+04 SSE:6.99638790E-01 Cn: NOTE: K estimate too small. Pending trial will be replaced. Tr: 430 Cn: 6 B1/K: 1.000 K:7.274E+04 MSY:9.228E+03 SSE:8.98062412E-01 NOTE: K estimate too small. Pending trial will be replaced. Tr: 431 Cn: 6 B1/K: 1.000 K:4.660E+04 MSY:1.247E+04 SSE:9.72638974E-01 NOTE: MSY estimate too large. Pending trial will be replaced. 6 B1/K: 1.000 K:8.370E+04  $Tr: 432$  Cn: MSY:1.139E+04 SSE: 6.20688221E-01  $Tr: 433$ B1/K: 1.000 K:7.328E+04  $MSY:1.128E+04$ Cn: 6 SSE: 6.11899171E-01  $Tr: 434$ B1/K: 1.000 K:4.544E+04 MSY:1.081E+04 SSE: 5.03696928E-01  $Cn:$ 6  $Tr: 435$  $Cn:$ 6  $B1/K: 1.000$  $k:1.333E+05$ MSY:1.127E+04 SSE: 3.59222518E-01  $Tr: 436$  $Cn$ : - 6 B1/K: 1.000 K:6.200E+04 MSY:1.263E+04 SSE: 6.96547959E-01 NOTE: K estimate too large. Pending trial will be replaced. Tr: 437 Cn: 6 B1/K: 1.000 K:5.776E+04 MSY:1.111E+04 SSE:5.32745343E-01 NOTE: K estimate too large. Pending trial will be replaced. B1/K: 1.000 K:6.691E+04 MSY:1.151E+04 Tr: 438  $Cn:$ - 6 SSE: 4.16226400E-01 K:8.052E+04 MSY:1.016E+04 SSE:6.06107959E-01  $Tr: 439$  $Cn:$ 6 B1/K: 1.000 NOTE: MSY estimate too large. Pending trial will be replaced. NOTE: K estimate too small. Pending trial will be replaced. NOTE: K estimate too small. Pending trial will be replaced.  $Tr: 440$  $Cn: 6$ B1/K: 1.000 K:9.742E+04 MSY:1.056E+04 SSE: 5.50004978E-01  $Tr: 441$  $Cn:$ B1/K: 1.000 K:1.523E+05 MSY:1.355E+04 SSE: 4.26343001E-01 - 6 NOTE: MSY estimate too large. Pending trial will be replaced. NOTE: K estimate too small. Pending trial will be replaced. 6 B1/K: 1.000 K:6.087E+04 MSY:1.199E+04 SSE: 7.93617604E-01 Tr: 442 Cn:

## 4. Running software: 4.4 Kobe I (Kobe plot) Locate R path

*IMPORTANT* ➔ *This will be done only when users use this menu at the first time*

![](_page_61_Picture_82.jpeg)

# 4. Running software 4.4 Kobe I (Kobe plot)

After the bootstrap is completed, the default Kobe plot appears.

Users can edit using 2 graph setting functions to make the final plot (see next 2 slides).

*For details on graph setting functions, refer to the Kobe I+II manual.*

# Single plot -test(final).xlsx-File Edit Manual **Overfished** Overfishing 3 **NSY**  $F/F$ **Scenario 01**  $\mathbf{0}$  $\mathbf 0$  $TB/TB$   $_{\rm MSY}$

## 4. Running software: 4.4 Kobe I (Kobe plot) 2 graph setting functions (for details, refer to Kobe I+II manual)

![](_page_63_Picture_76.jpeg)

![](_page_63_Picture_2.jpeg)

![](_page_64_Figure_0.jpeg)

Final Kobe plot (edited)

# How to save ? See next 2 slides

![](_page_64_Figure_3.jpeg)

# **4. Running software: 4.4 Kobe I (Kobe plot)**

## Save to reproduce the last plot

![](_page_65_Figure_2.jpeg)

#### 4. Running software: 4.4 Kobe I (Kobe plot)

② Save the image for your report

➔ 3 types(bmp, png or emf)➔ \*.png is recommended.

![](_page_66_Figure_3.jpeg)

![](_page_67_Picture_47.jpeg)

4.5 Graphs (Past trends & future projections with uncertainties)

Trends of 6 key parameters with uncertainties estimated by bootstrap

![](_page_68_Picture_16.jpeg)

4.5 Graphs (Past trends & future projections with uncertainties)

Trends of 6 key parameters with uncertainties estimated by bootstrap (using other sample data)

![](_page_69_Figure_3.jpeg)

#### 4.5 Graphs (Past trends & future projections with uncertainties)

![](_page_70_Figure_2.jpeg)

(2) Depletion (80% CI)

(4) TB/TB<sub>MSY</sub> (80% CI)

(6) F/F<sub>MSY</sub> (80%) CI

![](_page_71_Figure_0.jpeg)
### 4. Running software : 4.6 Kobe II (Strategy matrix)(TAC decision tool by risk assessment)

*Probability violating TBmsy & Fmsy in 3 & 10 years if current catch level contuses based on 1,000 bootstrapping* 

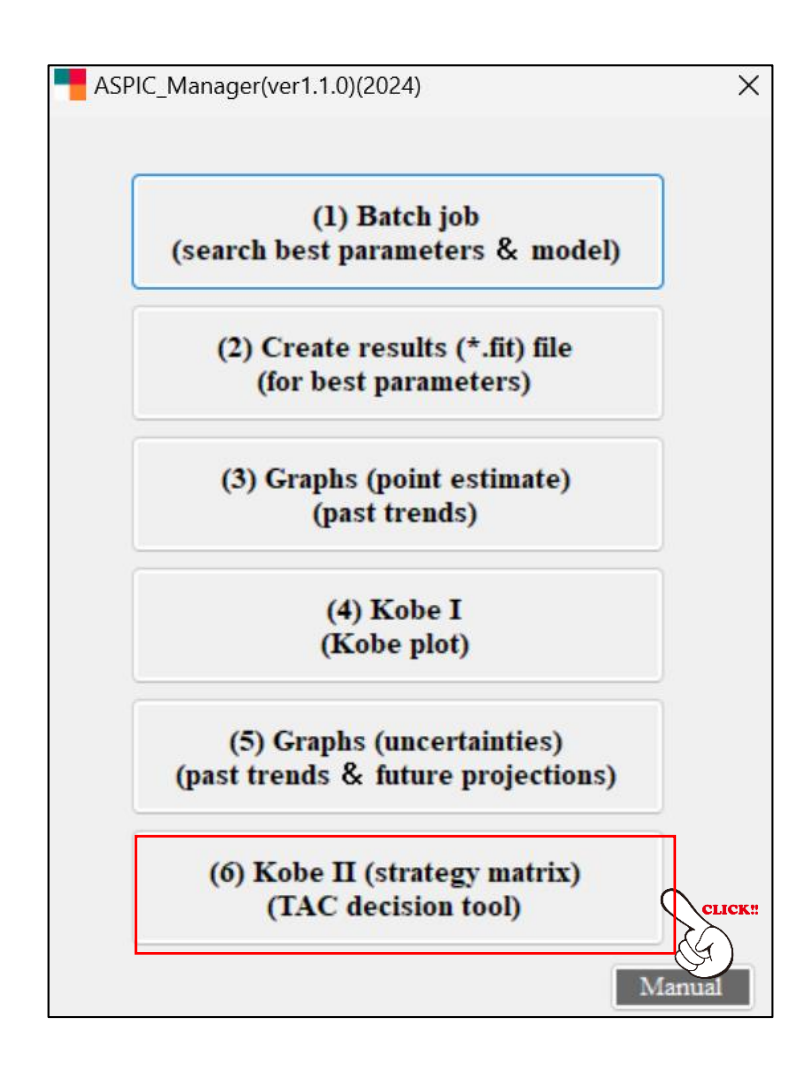

### Import the test(final).inp (example)

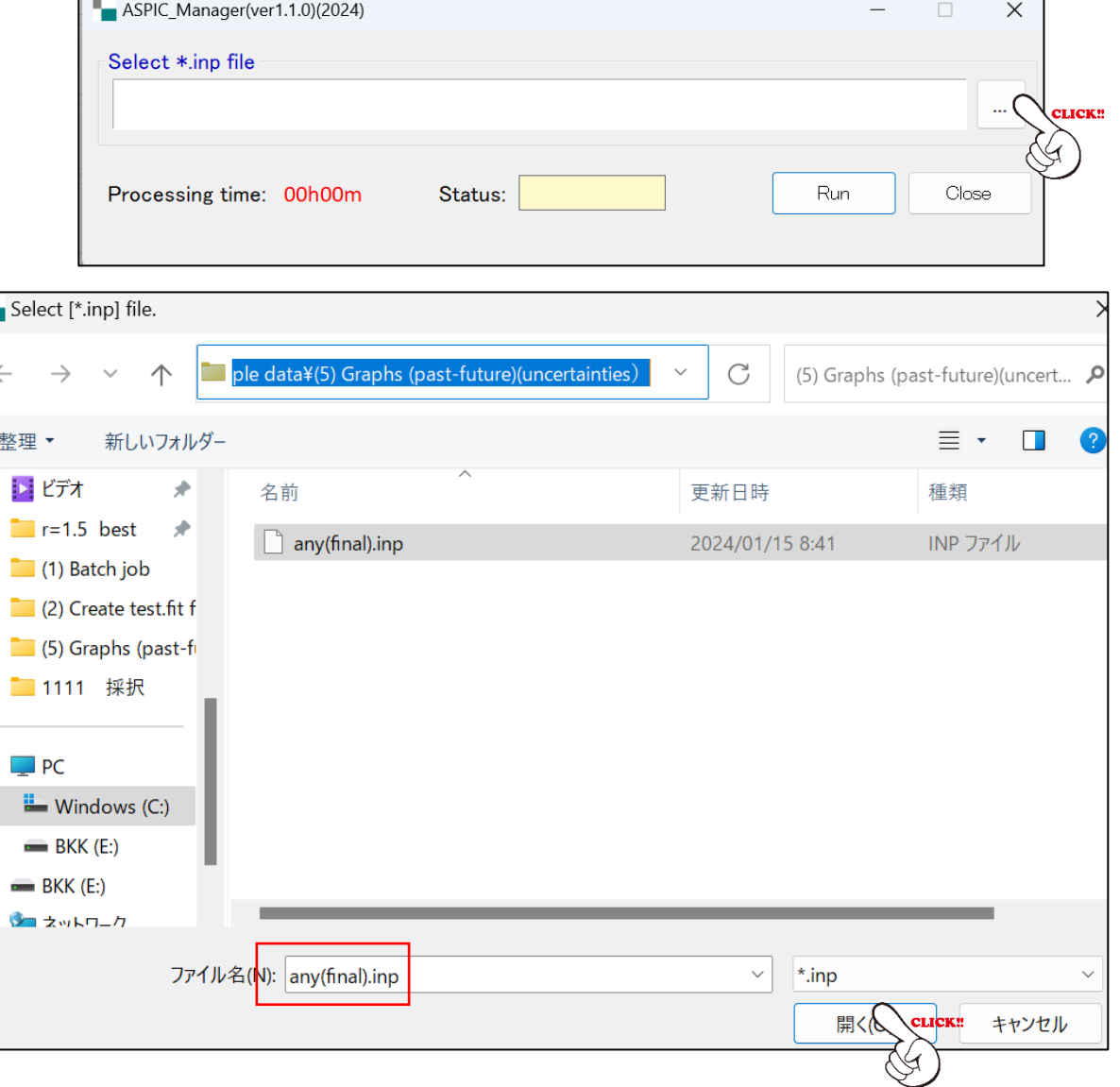

After importing the conformation window will appear (below)

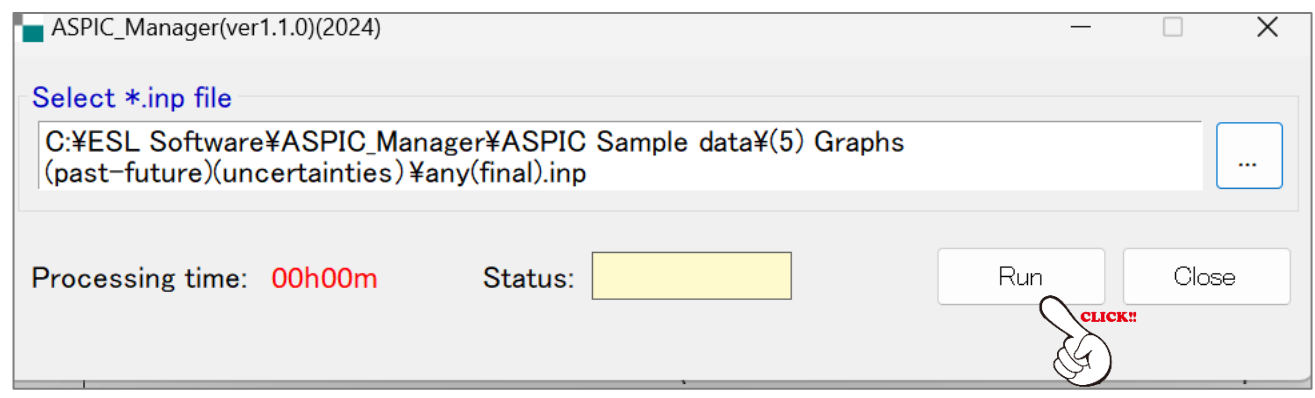

It will take 10-30 minutes (sometimes a few hours) to complete depending on the data set and PC

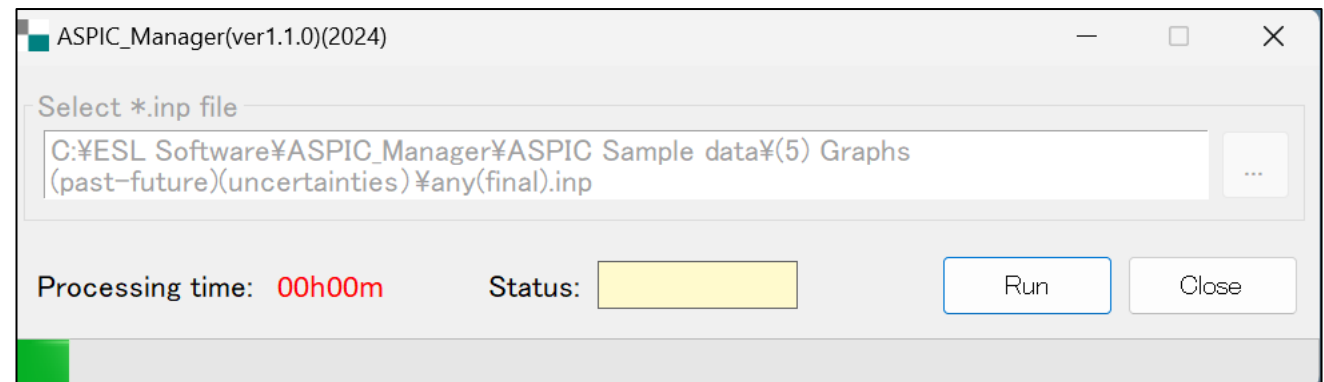

Then, one excel sheet (TB\_F\_KOBEII.xlsx) containing 4 sheets is created. (for the next 10 years )

1 st Sheet : TB\_Kobe\_II\_Matrix

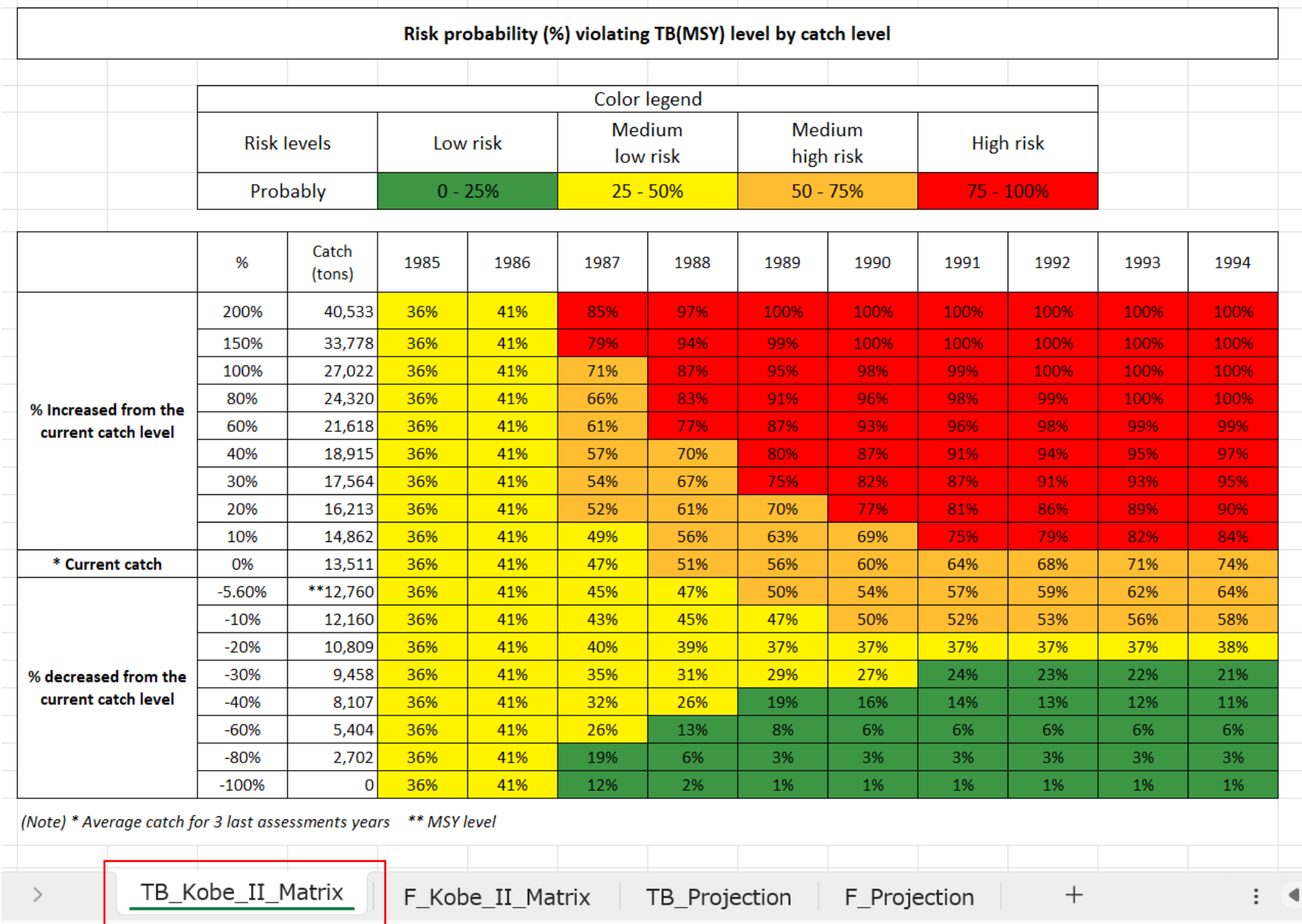

Then, one excel sheet (TB\_F\_KOBEII.xlsx) containing 4 sheets is created. (for the next 10 years )

2<sup>nd</sup> Sheet : F\_Kobe\_II\_Matrix

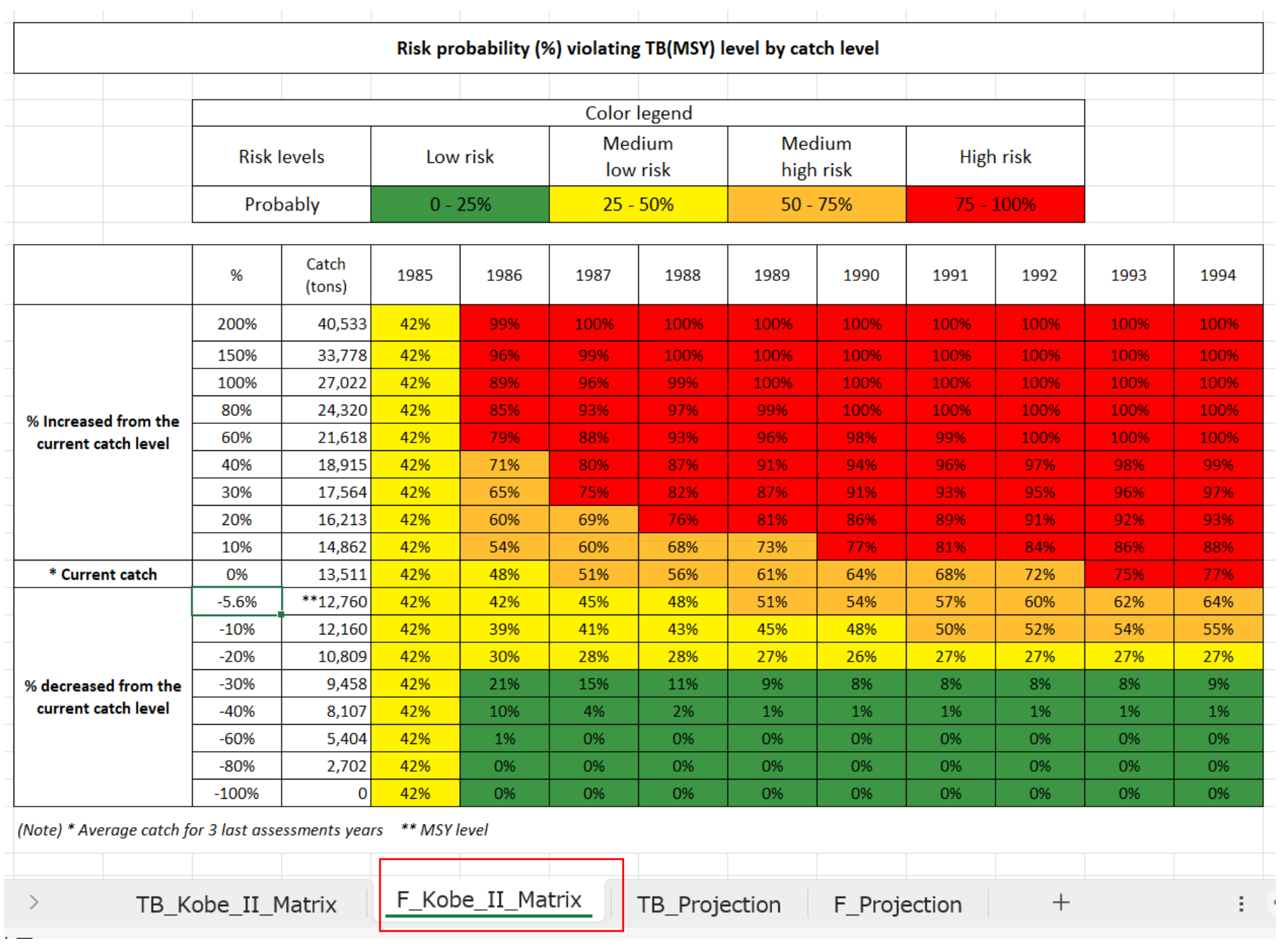

Then, one excel sheet (TB\_F\_KOBEII.xlsx) containing 4 sheets is created. (for the next 10 years )

> 3 rd Sheet : TB\_Projection

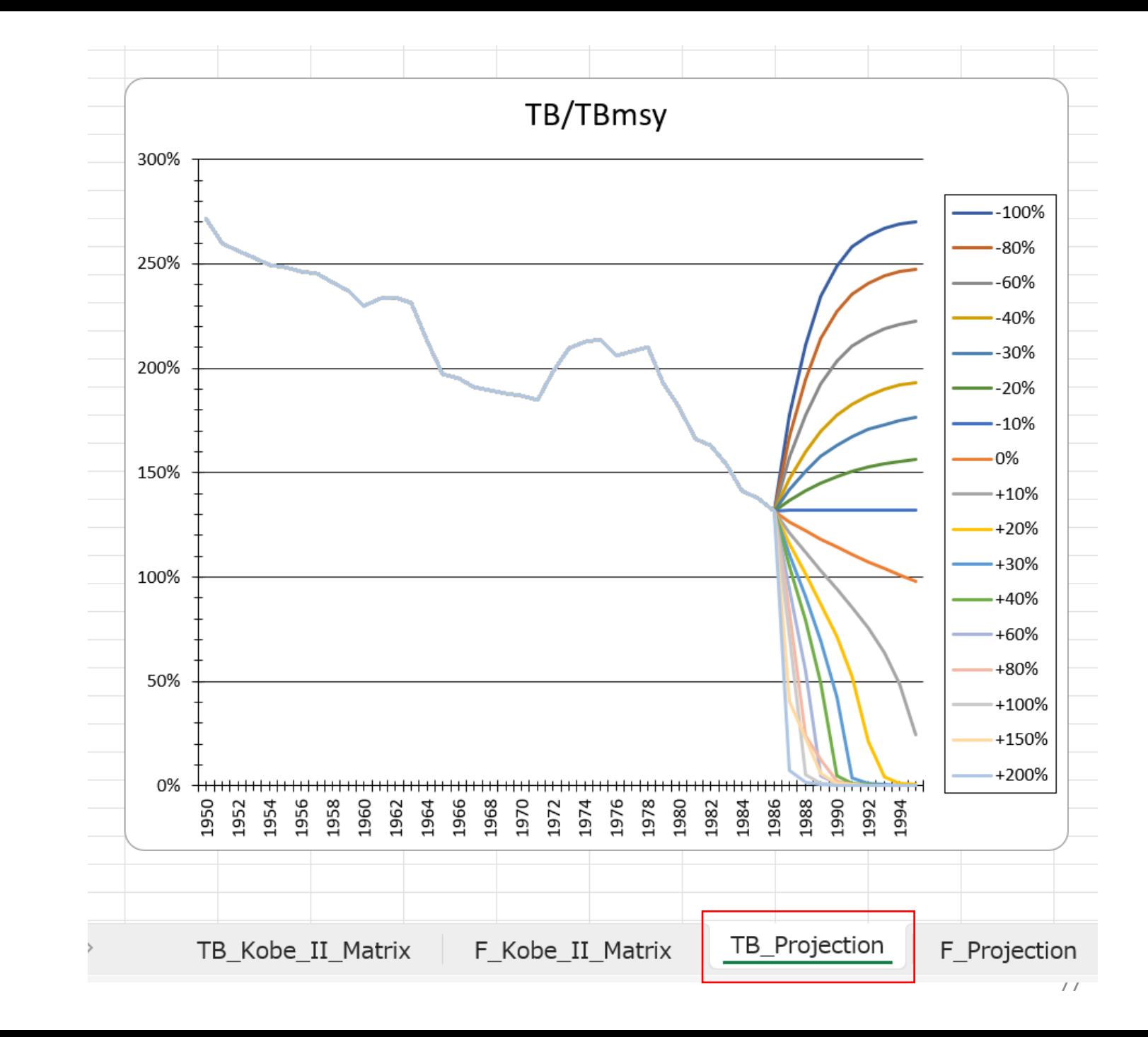

Then, one excel sheet (TB\_F\_KOBEII.xlsx) containing 4 sheets is created. (for the next 10 years )

> 4th sheet : F Projection

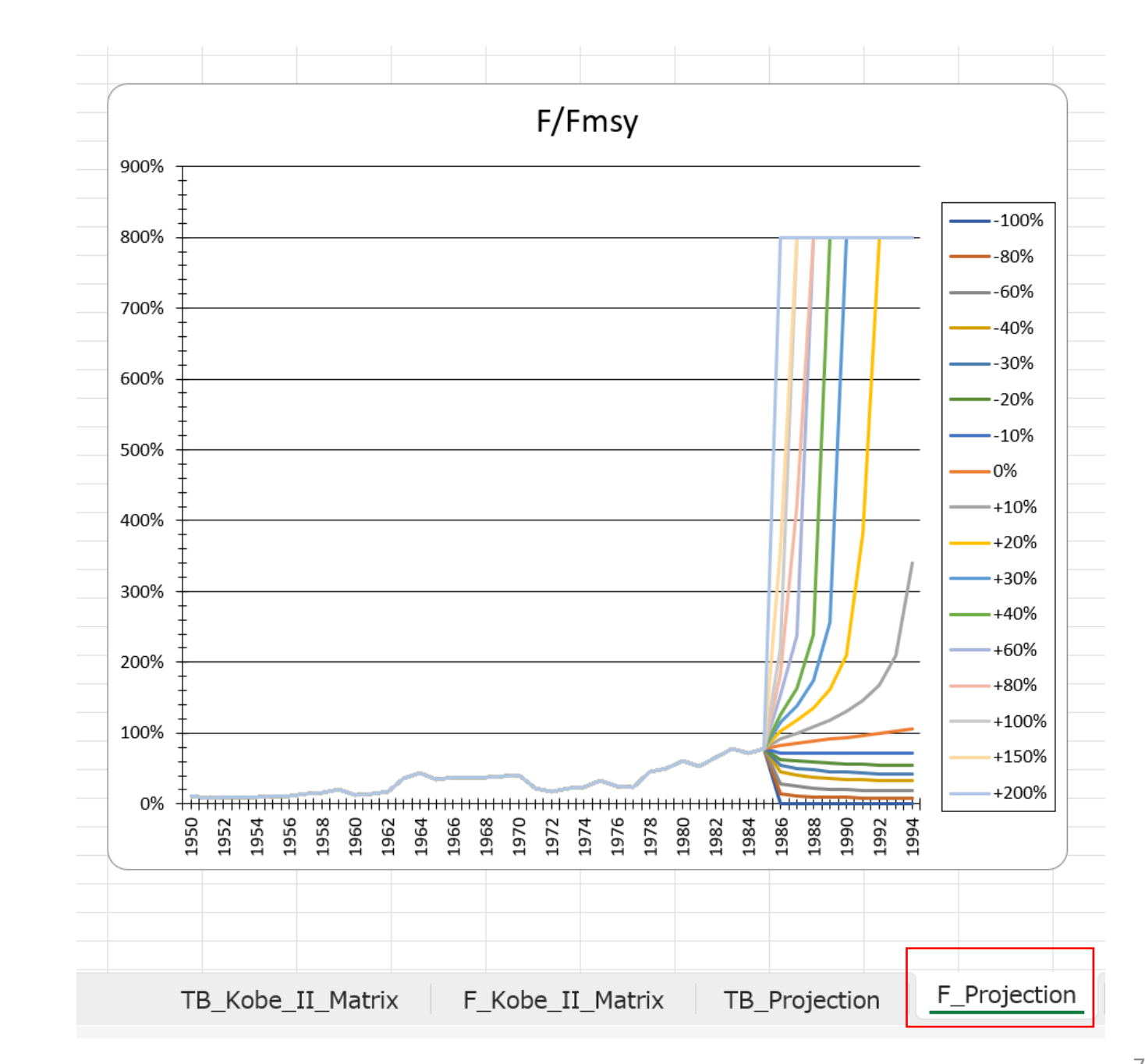

Note:

Some users might have green triangles in the upper left corner of the cell There are a few methods to clear. Please refer to the Excel manual.

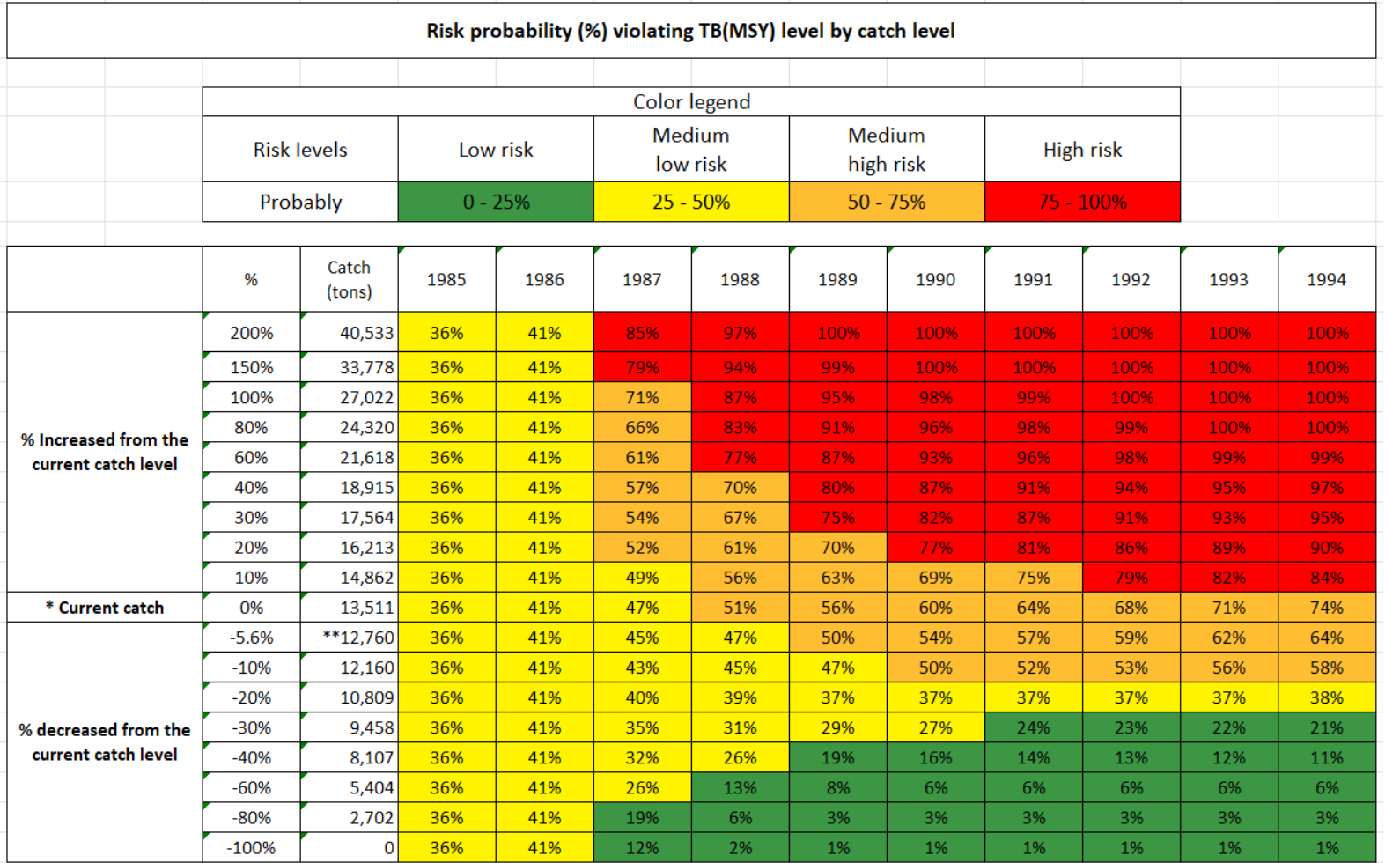

(Note) \* Average catch for 3 last assessments years \*\* MSY level

80%

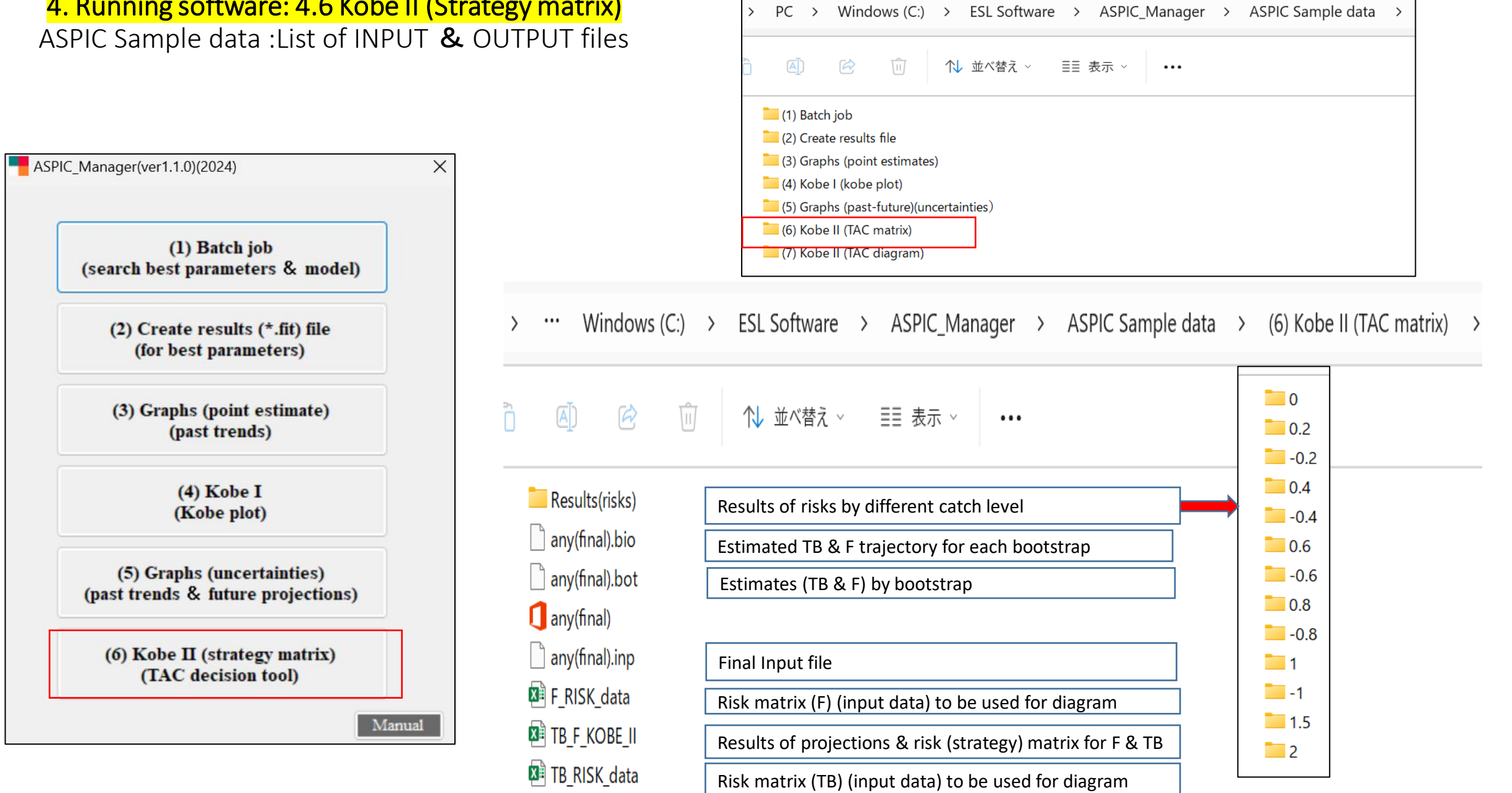

## **Appendix A: History of development**

### **ASPIC Batch job (Grid search) menu-driven software** (single menu)

➔ *Equivalent to Menu (1) in ASPIC\_Manager*

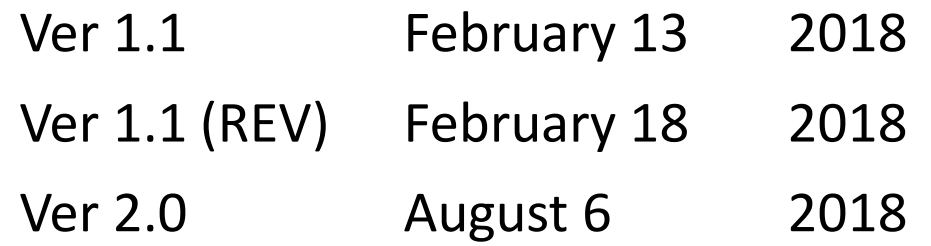

### **ASPIC\_Manager** (all-in-one)

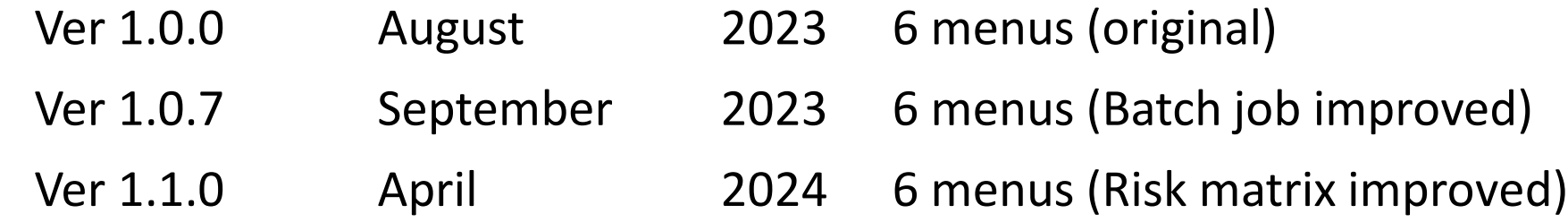

# Appendix B Results of the batch job : test(final).fit (next 4 slides)

Users will not use results as ASPIC\_Manager software uses results in this file. Majority of results are self-explanatory. If users have difficulties to understand meanings of some of results, refer to the original ASPIC manual (Prager, 2004) or contact [MENU] Menu-driven stock assessment software developing team.

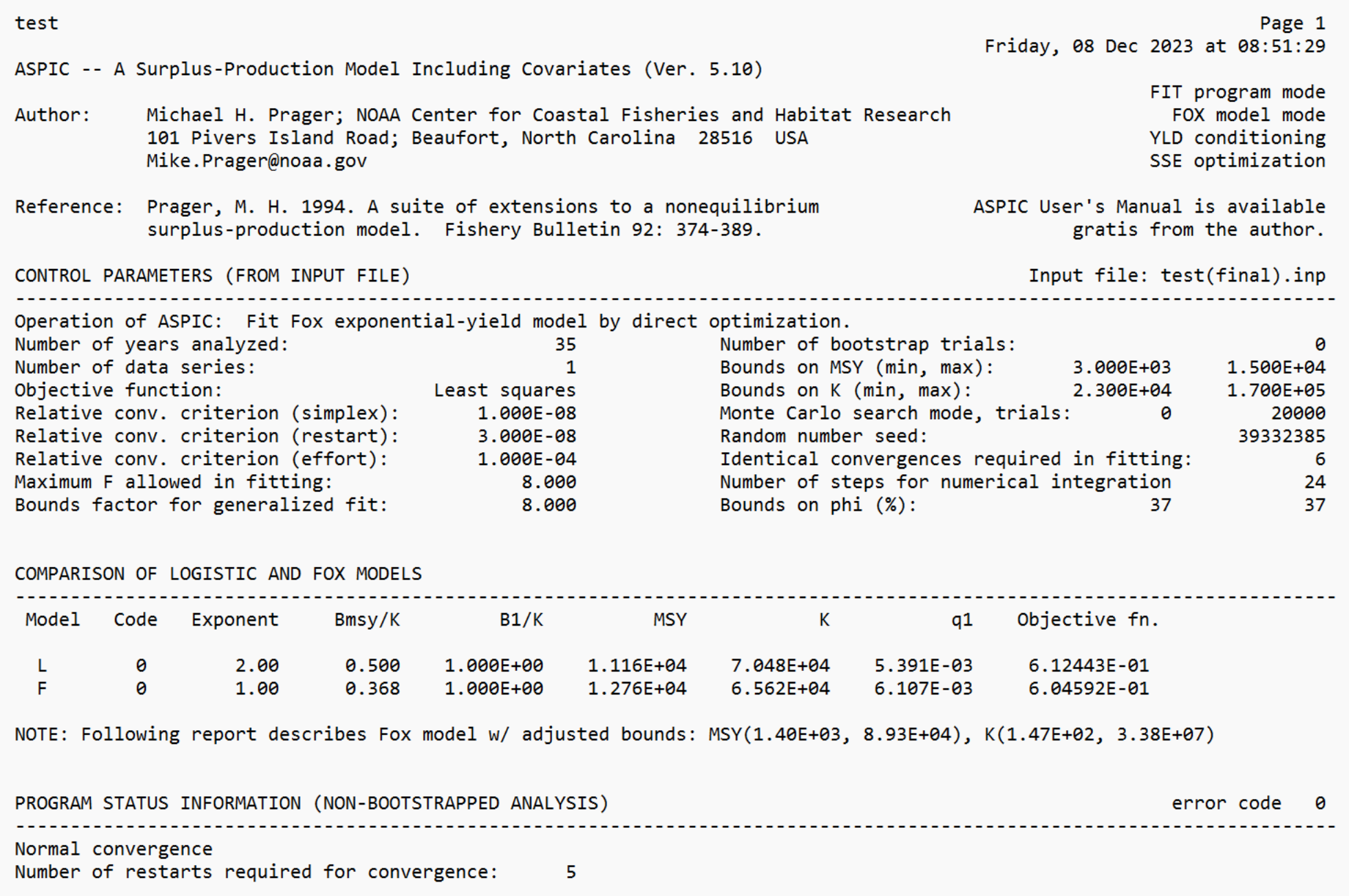

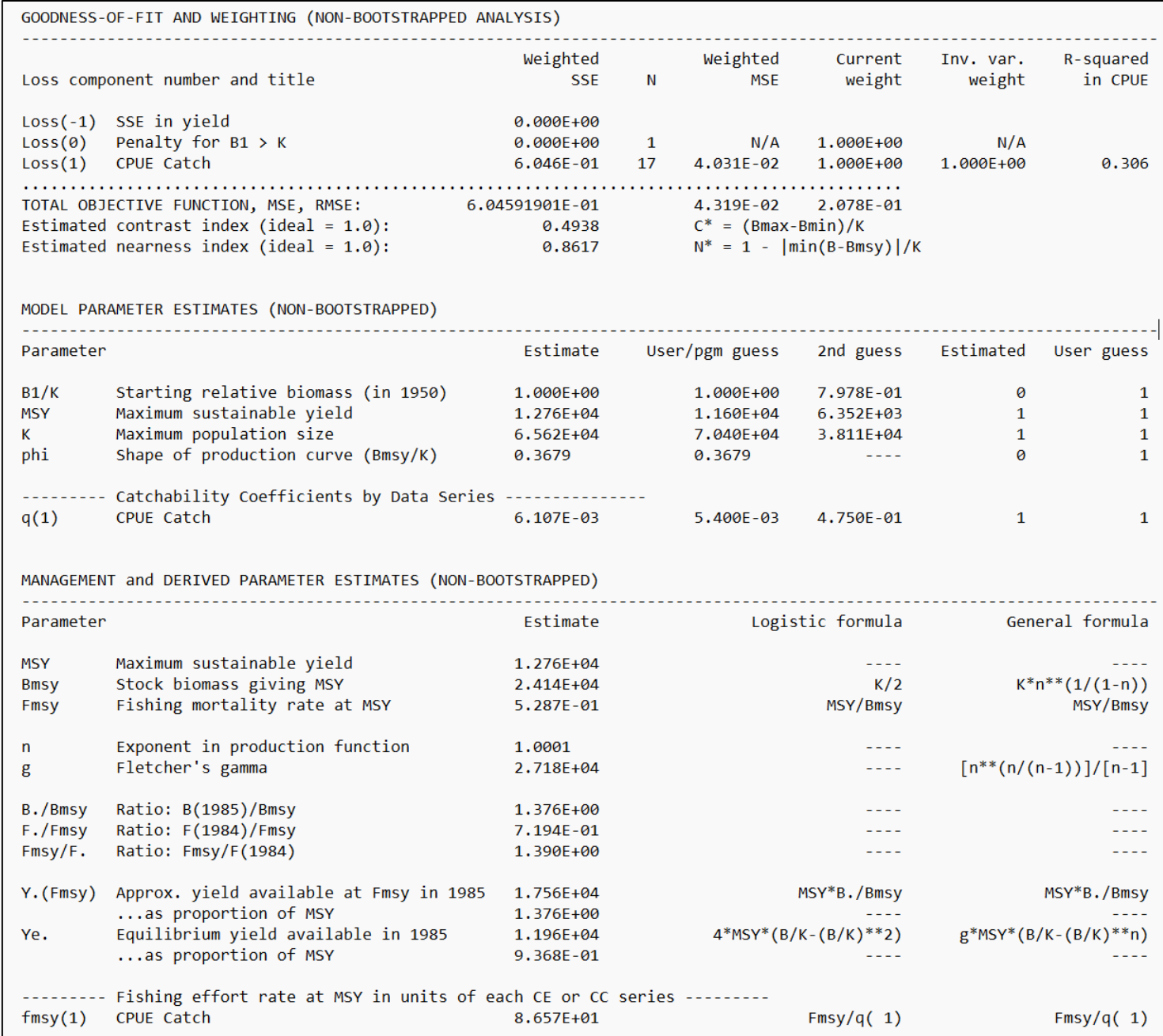

#### ESTIMATED POPULATION TRAJECTORY (NON-BOOTSTRAPPED)

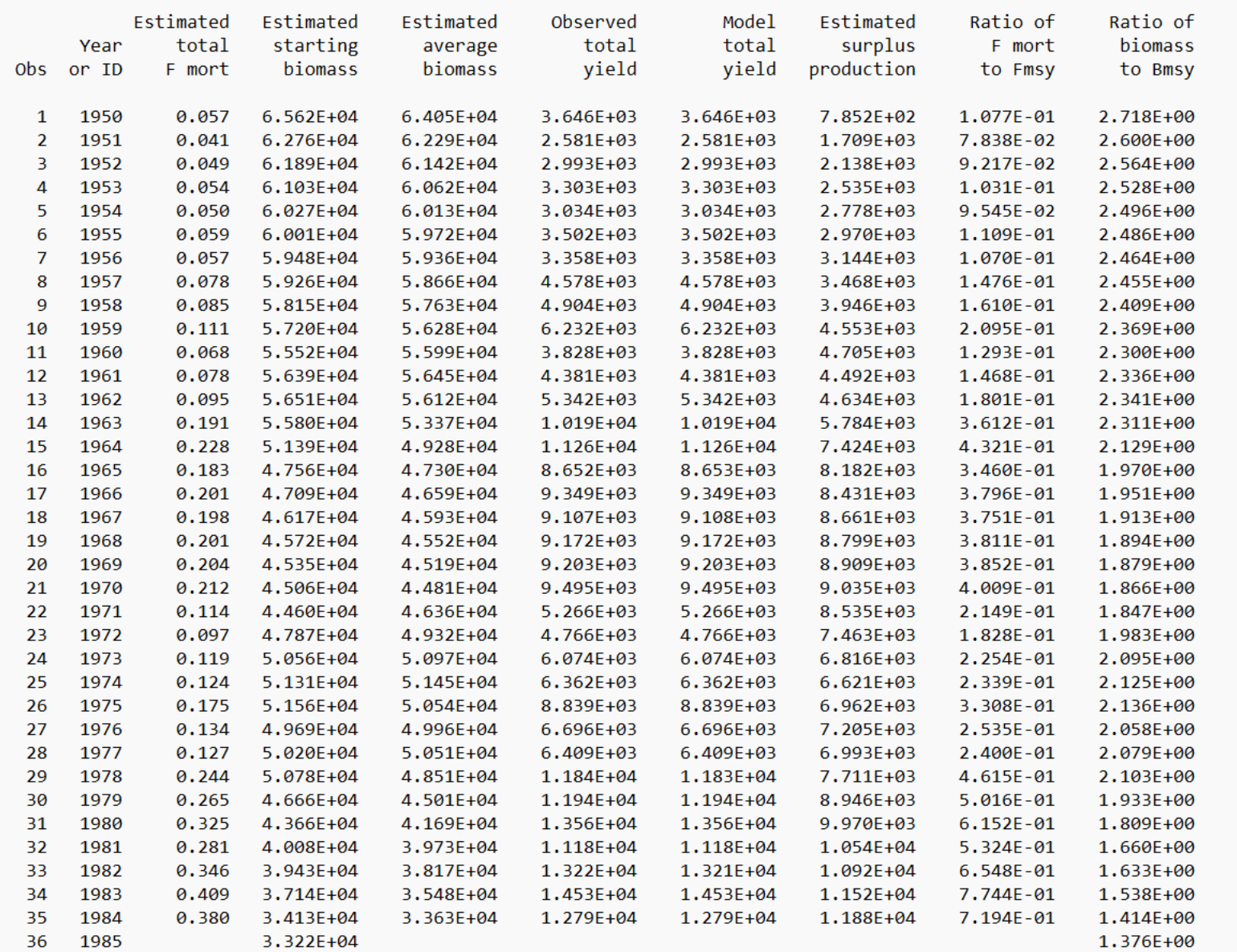

85

test

### Page 3

#### RESULTS FOR DATA SERIES # 1 (NON-BOOTSTRAPPED)

#### CPUE Catch

Series weight: 1.000

#### Data type CC: CPUE-catch series

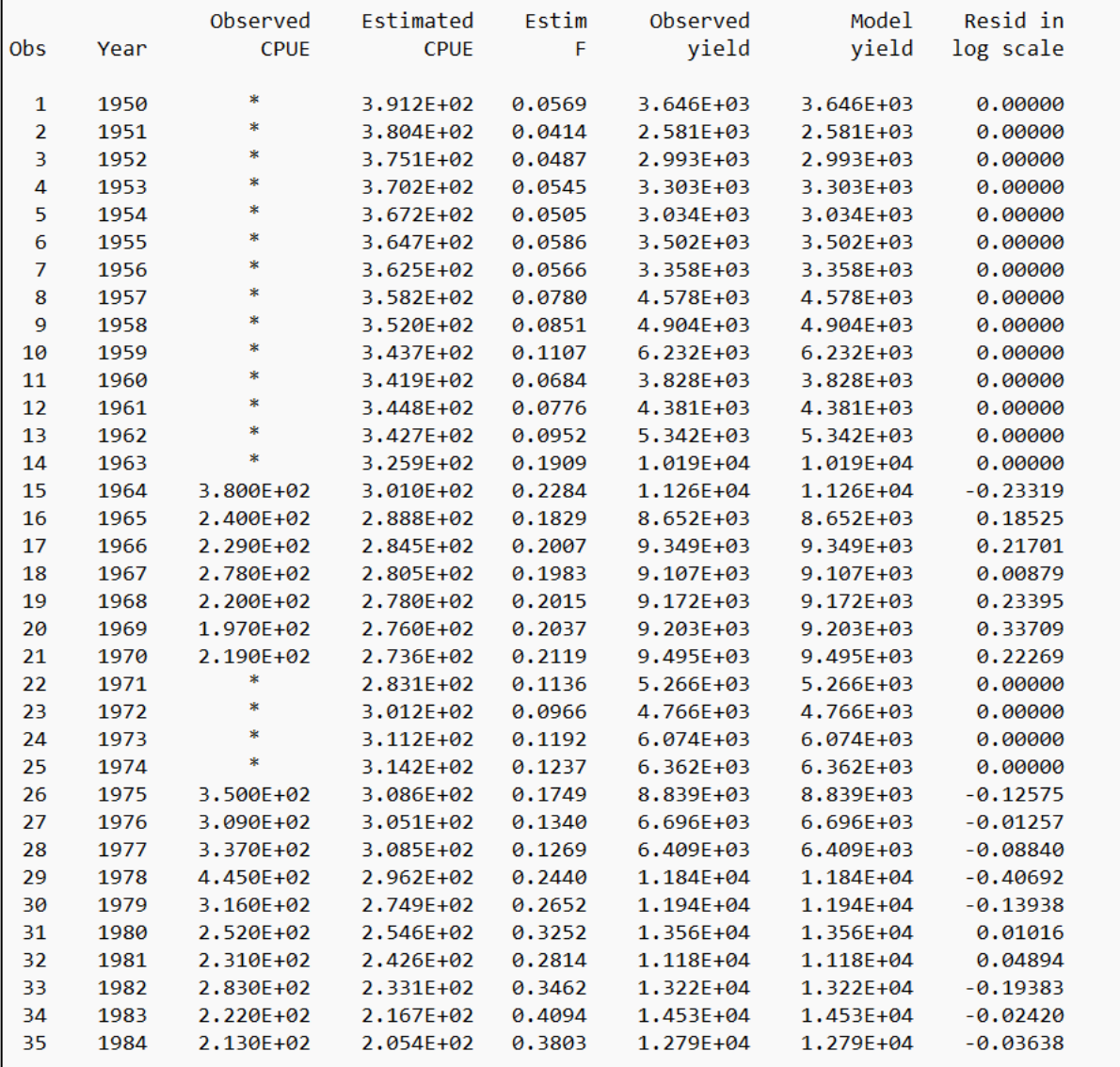

\* Asterisk indicates missing value(s).

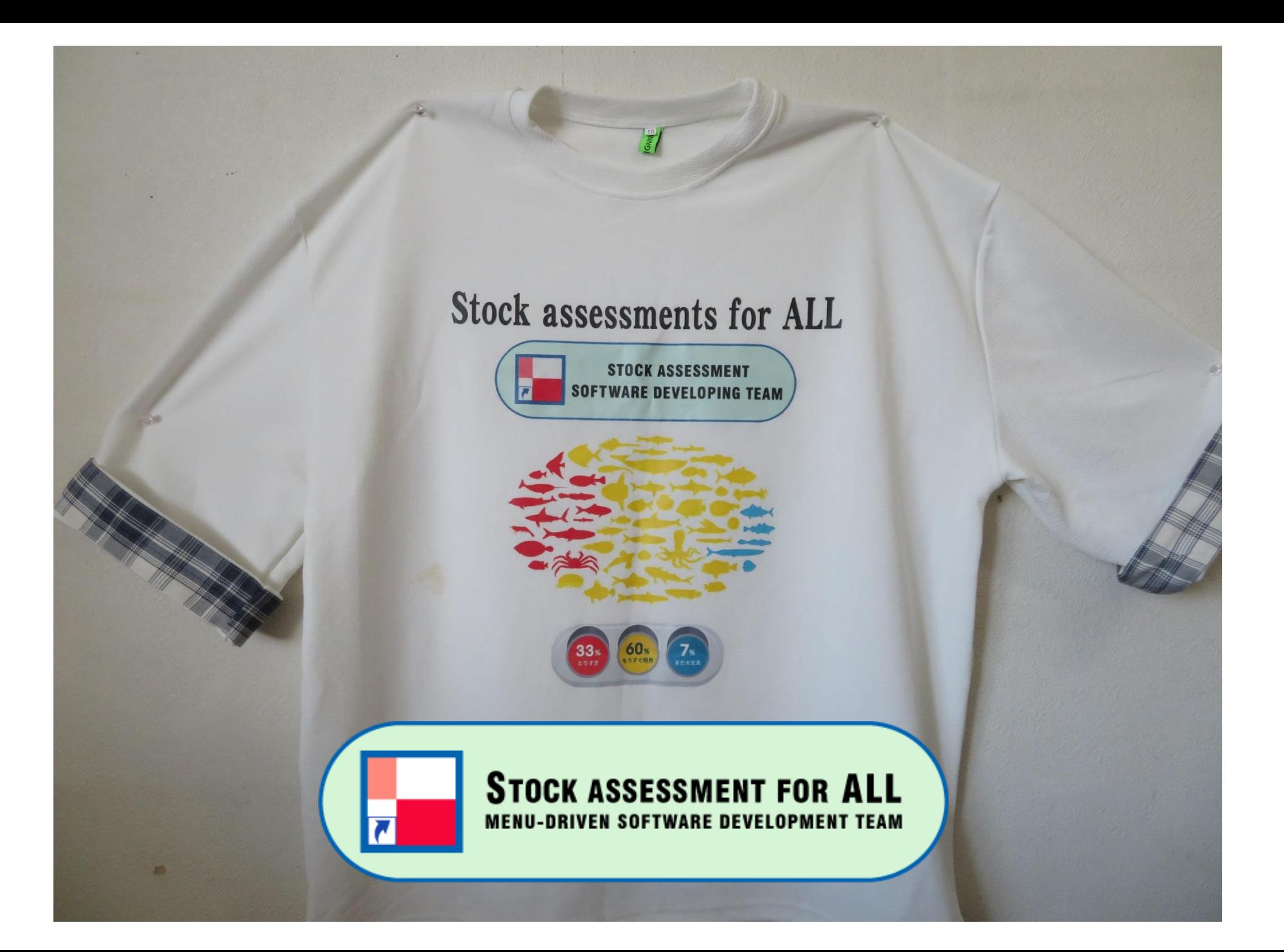